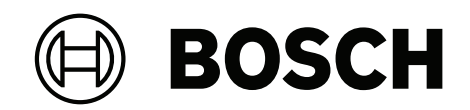

# **DINION 7100i IR**

NBE‑7702‑ALX | NBE‑7702‑ALXT | NBE‑7703‑ALX | NBE‑7703‑ALXT | NBE‑7704‑AL | NBE‑7704‑ALT | NBE‑7704‑ALX

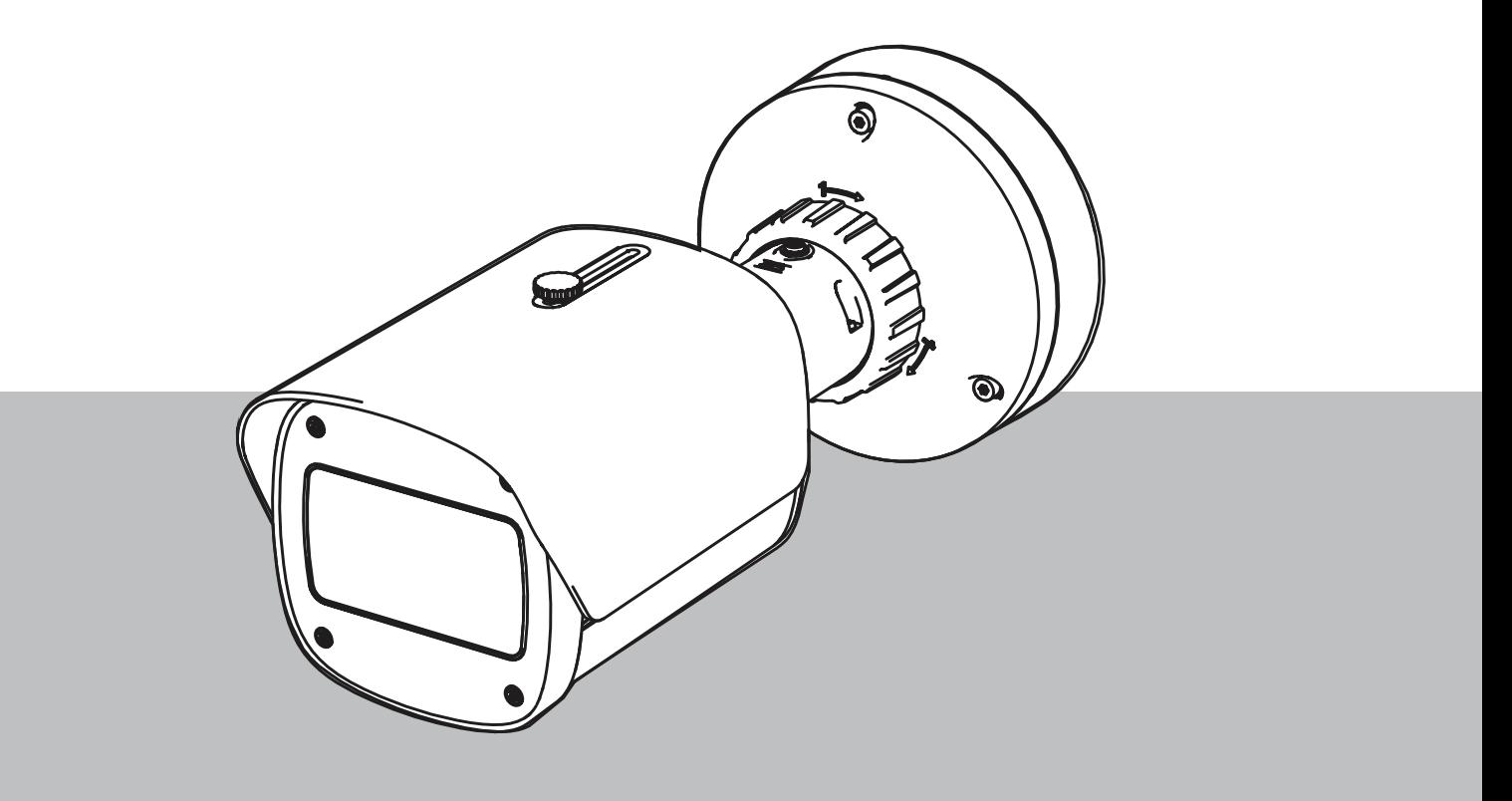

**fr** Manuel d'utilisation

# **Table des matières**

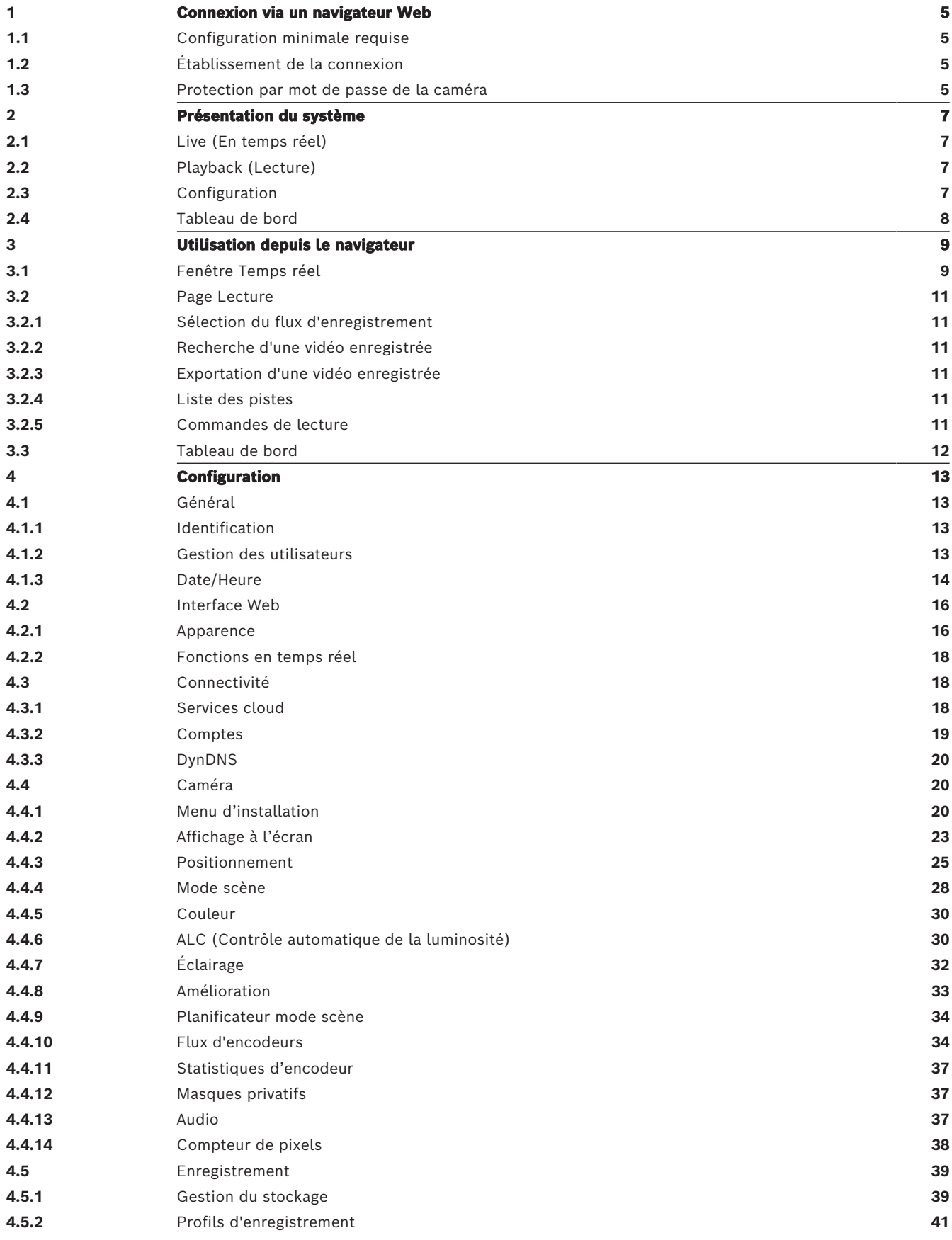

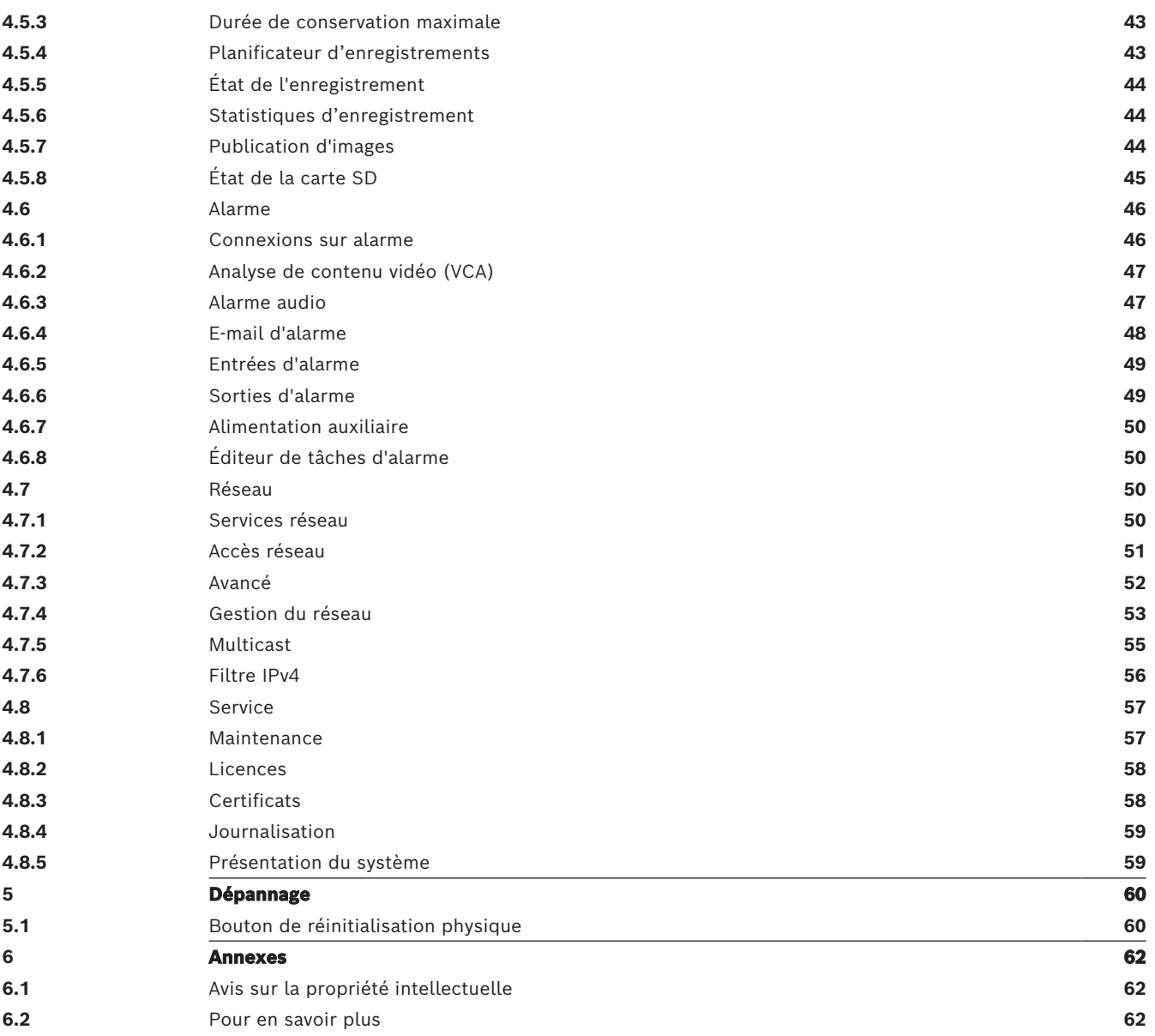

# **1 Connexion via un navigateur Web**

<span id="page-4-0"></span>Un ordinateur avec navigateur Web (Google Chrome, Microsoft Edge ou Mozilla Firefox) permet de recevoir des images en temps réel, de contrôler l'appareil et de relire les séquences stockées. L'appareil est configuré sur le réseau via le navigateur.

# **1.1 Configuration minimale requise**

<span id="page-4-1"></span>Nos recommandations sont les suivantes :

- Ordinateur avec processeur HyperThreading Dual Core ou plus
- Carte graphique dotée de performances correspondant ou supérieures à la résolution de la caméra
- Windows 10 ou version ultérieure
- Accès réseau
- Google Chrome, Microsoft Edge, ou Mozilla Firefox **- ou -**

logiciel d'application, par exemple, Video Security Client, Bosch Video Client ou BVMS.

# **Remarque :**

Pour afficher des images en temps réel dans votre navigateur, il peut être nécessaire de télécharger et d'installer MPEG-ActiveX à partir du site de téléchargement de Bosch.

# **1.2 Établissement de la connexion**

<span id="page-4-2"></span>Pour pouvoir fonctionner sur votre réseau, l'appareil doit posséder une adresse IP valide, ainsi qu'un masque de sous-réseau compatible. Par défaut, le serveur DHCP est prédéfini en usine sur **Activé** ; votre serveur DHCP affecte donc une adresse IP. Sans serveur DHCP, l'adresse par défaut est automatiquement attribuée via l'adresse de lien local.

L'application Project Assistant ou Configuration Manager (version 7.50 ou supérieure) peut être utilisée pour trouver l'adresse IP. Téléchargez le logiciel depuis le site [https://](http://downloadstore.boschsecurity.com) [downloadstore.boschsecurity.com](http://downloadstore.boschsecurity.com) :

- 1. Lancez le navigateur Web.
- 2. Entrez l'adresse IP du dispositif en tant qu'URL.
- 3. Lors de l'installation initiale, confirmez les questions de sécurité qui apparaissent.

Si un serveur RADIUS est utilisé pour contrôler l'accès réseau (authentification 802.1x), vous devez configurer l'appareil avant qu'il ne puisse communiquer avec le réseau. Pour configurer l'appareil, connectez-le directement à un ordinateur à l'aide d'un câble réseau, puis définissez le mot de passe de niveau de service.

# **Remarque :**

Si vous ne parvenez pas à vous connecter, l'unité a peut-être atteint son nombre maximal de connexions. Selon la configuration du dispositif et du réseau, chaque unité peut desservir jusqu'à 50 connexions via le navigateur Web ou 100 connexions via Bosch Video Client ou BVMS.

# **1.3 Protection par mot de passe de la caméra**

<span id="page-4-3"></span>Le périphérique est protégé par mot de passe. Lorsqu'un utilisateur accède pour la première fois au dispositif, ce dernier affiche une invite pour demander à l'utilisateur de définir un mot de passe au niveau service.

La caméra exige un mot de passe fort. Suivez les instructions de la boîte de dialogue qui définit ce qui est requis. Le système mesure la force du mot de passe que vous entrez. Assurez-vous que le mot de passe respecte les conditions suivantes :

– De 8 à 19 caractères

- Mélange de lettres majuscules et minuscules
- Au moins 1 chiffre
- Au moins 1 caractère spécial

Les caractères spéciaux suivants ne sont pas autorisés : @, &, <, >, :, +

Lorsque vous utilisez Configuration Manager pour accéder à votre appareil pour la première fois, vous devez définir le mot de passe de l'appareil dans Configuration Manager. La section Utilisateurs (Général > Accès à l'unité > Utilisateurs) affiche le message : « Vous devez sécuriser ce dispositif avec un mot de passe initial avant de pouvoir l'utiliser ».

**Remarque** : après avoir défini le mot de passe initial, une icône « verrou » s'affiche à côté du nom du dispositif dans la liste **Périphériques** dans Configuration Manager.

Vous pouvez également lancer la page Web du dispositif directement. Sur la page Web du dispositif, une page de mot de passe initiale s'affiche et présente des champs de saisie et une jauge indiquant le degré de sécurité du mot de passe.

Entrez le nom d'utilisateur (« **service** ») et un mot de passe associé dans les champs appropriés. Pour plus d'informations, reportez-vous à la section **Gestion des utilisateurs**. Une fois qu'un mot de passe de niveau service est défini sur le dispositif, celui-ci affiche une boîte de dialogue qui invite les utilisateurs à saisir le nom d'utilisateur (« **service** ») et le mot de passe de niveau service chaque fois qu'ils accèdent au dispositif.

1. Remplissez les champs **Nom d'utilisateur** et **Mot de passe**.

2. Cliquez sur **OK**. Si le mot de passe est correct, la page souhaitée s'affiche.

**Remarque** : les nouvelles versions du logiciel peuvent nécessiter que vous définissiez un nouveau mot de passe plus sécurisé.

# **Avis de certification locale - Corée**

# **Remarque!**

Utilisez le port USB-C interne uniquement à des fins d'administration.

**i**

**i**

**i**

# **Remarque!**

Ce produit industriel a été testé uniquement pour une utilisation industrielle. N'utilisez pas ce produit à des fins de surveillance résidentielle ou domestique.

# **Remarque!**

Ce produit ne comprend pas d'amplificateur. Pour la sortie audio, utilisez un haut-parleur d'amplificateur intégré.

# **2 Présentation du système**

<span id="page-6-0"></span>**Remarque** : aucune des pages n'est accessible avant la définition d'un mot de passe de niveau de service.

Une fois la connexion établie, la page **Temps réel** s'affiche dans un premier temps. La barre de titre de l'application affiche les icônes suivantes :

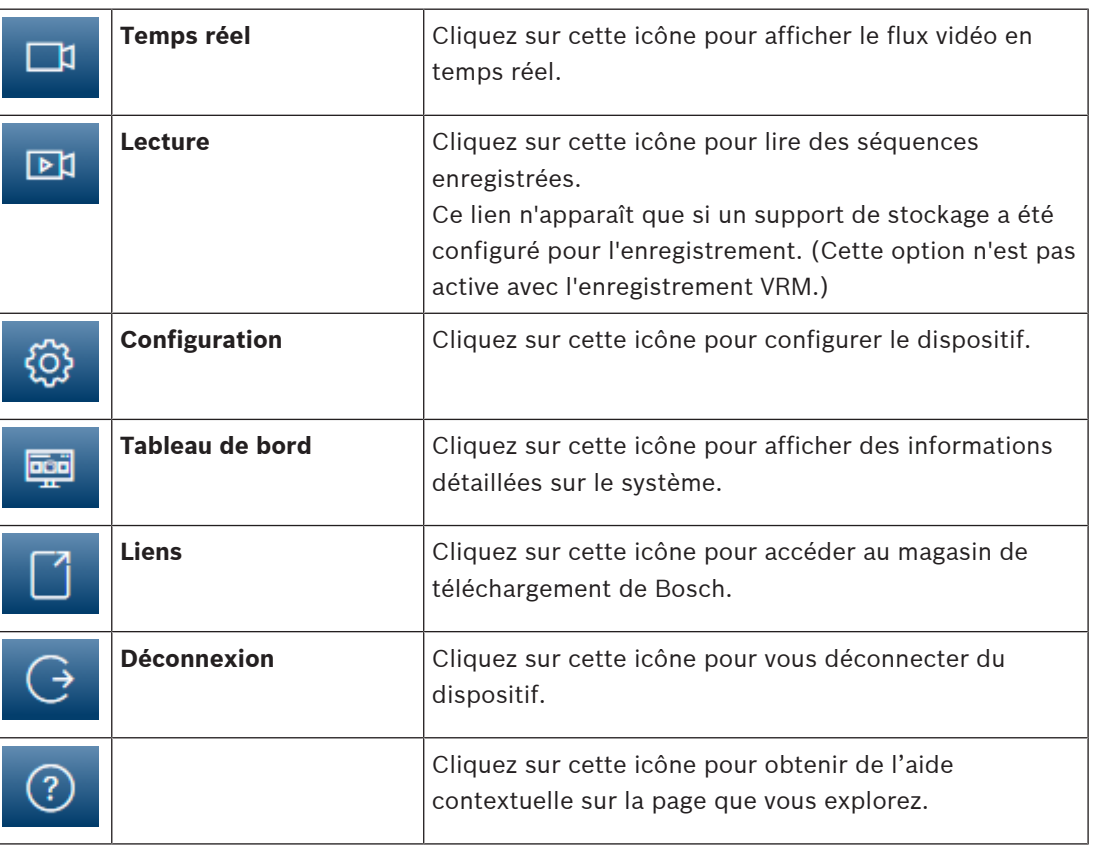

# **2.1 Live (En temps réel)**

<span id="page-6-2"></span><span id="page-6-1"></span>La page **Temps réel** est utilisée pour afficher le flux vidéo en temps réel et contrôler l'unité.

# **2.2 Playback (Lecture)**

<span id="page-6-3"></span>La page **Lecture** est utilisée pour la lecture des séquences enregistrées.

# **2.3 Configuration**

La page **Configuration** est utilisée pour la configuration de l'unité et de l'interface d'application.

# **Apport de modifications**

Chaque écran de configuration affiche les paramètres actuels. Vous pouvez modifier ces paramètres en entrant de nouvelles valeurs ou en sélectionnant une valeur prédéfinie dans une liste déroulante.

Chaque page ne dispose pas d'un bouton **Définir**. Les modifications apportées aux pages sans bouton **Définir** sont appliquées immédiatement. Si une page possède un bouton **Définir**, vous devez cliquer dessus pour que la modification entre en vigueur.

# **Remarque!**

Chaque modification doit être validée par le bouton **Définir** de sa boîte de dialogue. Le bouton **Définir** enregistre uniquement les paramètres du champ actif. Les modifications faites dans les autres champs sont ignorées.

Certaines modifications ne deviennent toutefois effectives qu'après un redémarrage de l'appareil. Dans ce cas, le bouton **Définir** est remplacé par le bouton **Définir et réinitialiser**.

- 1. Effectuez les modifications souhaitées.
- <span id="page-7-0"></span>2. Cliquez sur le bouton **Set and Reboot** (Définir et réinitialiser). La caméra se réinitialise et les paramètres modifiés sont activés.

# **2.4 Tableau de bord**

2023-06 | Voltage in conflictation don't between stationary interactions and the first of the bosch Security System Scribtz Controller (Strategie Security System Scribtz Controller Scribtz Controller Scribtz Controller Scr La page **Tableau de bord** sert à afficher des informations détaillées sur le dispositif. Le **Tableau de bord** n'est visible dans la barre d'application que si l'option **Afficher 'Tableau de bord'** est activée par un utilisateur de niveau de service dans la page **Configuration** -> **Interface Web** -> **Apparence**.

# **3 Utilisation depuis le navigateur**

# **3.1 Fenêtre Temps réel**

<span id="page-8-1"></span><span id="page-8-0"></span>Lorsqu'une connexion est établie, la page **Temps réel** est d'abord affichée. Elle affiche l'image vidéo en temps réel sur la droite de la fenêtre du navigateur. Selon la configuration, il est possible que plusieurs affichages de texte se superposent à l'image vidéo en temps réel.

D'autres informations peuvent aussi s'afficher à côté de l'image vidéo en temps réel. Les éléments affichés dépendent des paramètres de la page **Fonctions 'Temps réel'**.

# **Connexion**

Dans le groupe **Connexion**, vous pouvez configurer l'option **Flux**.

# **Sélection d'un flux vidéo**

Pour visionner un flux en temps réel sur le canal vidéo sélectionné :

- 1. Dans la partie gauche du navigateur, développez le groupe **Connexion** si nécessaire.
- 2. Cliquez sur la flèche déroulante **Flux** pour afficher les options.

Sélectionnez le flux à afficher.

# **E/S numérique**

Selon la configuration de l'unité, l'entrée d'alarme et la sortie s'affichent à côté de l'image. Développez le groupe E/S numérique si nécessaire.

Le symbole d'alarme est présent à titre informatif. Il indique l'état d'une entrée d'alarme :

Le symbole s'allume lorsque l'entrée d'alarme est active.

La sortie d'alarme permet de commander un dispositif externe (par exemple, un interrupteur ou un ouvre-porte).

- Cliquez sur l'icône de coche pour activer la sortie.
	- Lorsque la sortie est activée, le symbole s'allume.

# **État de l'enregistrement**

L'icône de disque dur située sous l'image de la caméra en temps réel change lors d'un enregistrement automatique. Lorsqu'un enregistrement est en cours, l'icône s'illumine et affiche un graphique animé. Une icône grise signifie qu'aucun enregistrement n'est en cours.

# **Affichage plein écran**

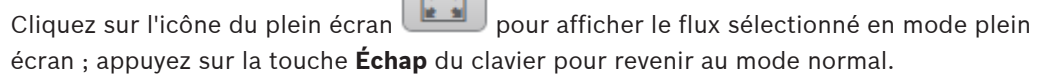

# **Lancer l'application Video Security**

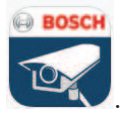

Pour lancer l'application de sécurité vidéo, cliquez sur .

# **Afficher le dernier événement**

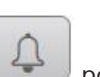

Cliquez sur l'icône **Afficher le dernier événement** pour regarder les derniers

événements importants enregistrés. La page **Lecture** s'ouvre.

## **Stockage, processeur et état du réseau**

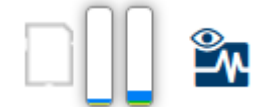

Lorsque vous accédez à l'unité depuis un navigateur, les icônes d'état du stockage local, du processeur et du réseau s'affichent dans la partie supérieure droite de la fenêtre. Lorsqu'une carte de stockage local est disponible, l'icône de carte mémoire change de couleur (vert, orange ou rouge) pour indiquer l'activité de stockage local. Si vous faites passer le pointeur sur cette icône à l'aide de la souris, l'activité de stockage s'affiche sous la forme d'un pourcentage.

Si vous faites passer le pointeur sur l'icône du milieu, la charge du processeur est affichée. Si vous faites passer le pointeur sur l'icône à droite, la charge réseau est affichée. Ces informations peuvent vous aider dans la résolution de problèmes et dans la configuration de votre unité. Par exemple :

- Si l'activité de stockage est trop élevée, modifiez le profil d'enregistrement.
- Si la charge du processeur est trop élevée, modifiez les paramètres VCA.
- Si la charge réseau est trop importante, modifiez le profil de l'encodeur afin de réduire le débit binaire.

# **Icônes d'état**

Divers éléments affichés en superposition dans l'image vidéo fournissent des informations d'état importantes. Il s'agit des informations suivantes :

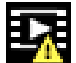

# **Erreur de décodage**

L'image peut afficher des artefacts dus à des erreurs de décodage.

# **Indicateur d'alarme**

Indique qu'une alarme s'est produite.

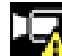

# **Erreur de communication**

Les erreurs de communication, telles qu'un défaut de connexion au support de stockage, une violation de protocole ou un délai d'attente, sont indiquées par cette icône.

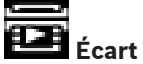

Indique un écart dans la séquence vidéo enregistrée.

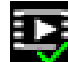

# **Tatouage valide**

Le tatouage défini sur l'élément de support est valide. La couleur de la coche change selon le mode d'authentification vidéo sélectionné.

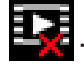

# **Tatouage non valide**

Indique que le tatouage n'est pas valide.

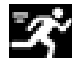

# **Alarme de mouvement**

Indique qu'une alarme de mouvement s'est produite.

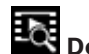

# **Détection du stockage**

Indique que les vidéos enregistrées sont en cours de récupération.

# **3.2 Page Lecture**

<span id="page-10-0"></span> $\Box$ Cliquez sur **Lecture** dans la barre de titre de l'application pour afficher, rechercher ou exporter des enregistrements. Ce lien n'est visible que si une cible iSCSI ou une carte mémoire est configurée pour l'enregistrement (avec l'enregistrement Video Recording Manager (VRM), cette option n'est pas active).

Le côté gauche de l'écran comporte quatre groupes :

- **Connexion**
- **Recherche**
- **Exportation**
- **Liste des pistes**

# **3.2.1 Sélection du flux d'enregistrement**

<span id="page-10-1"></span>Développez le groupe **Connexion** dans la partie gauche du navigateur.

Pour afficher un flux d'enregistrement :

- Cliquez sur la flèche déroulante **Enregistrement** pour afficher les options.
- Sélectionnez l'un des flux d'enregistrement numérotés.

# **3.2.2 Recherche d'une vidéo enregistrée**

<span id="page-10-2"></span>Développez le groupe **Recherche** dans la partie gauche du navigateur.

- Pour limiter la recherche à une plage de temps particulière, saisissez la date et les heures de début et de fin.
- Sélectionnez une option dans la liste déroulante pour définir un paramètre de recherche.
- Cliquez sur **Recherche**.
	- Les résultats sont répertoriés dans une nouvelle fenêtre. Cliquez sur un résultat pour le relire.
- Cliquez sur **Retour** pour définir une nouvelle recherche.
- Cliquez sur **Derniers résultats** pour afficher les derniers résultats.

# **3.2.3 Exportation d'une vidéo enregistrée**

<span id="page-10-3"></span>Dans la partie gauche du navigateur, développez le groupe Exporter si nécessaire :

- 1. Sélectionnez une piste dans la liste des pistes ou dans les résultats de recherche.
- 2. La date et l'heure de début et de fin sont indiquées pour la piste sélectionnée. Modifiez ces heures si nécessaire.
- 3. Dans la liste déroulante **Lent**, sélectionnez **Original**, pour exporter la vidéo enregistrée en tant que fichier d'origine, **Compressé** pour exporter la vidéo enregistrée condensée à la durée de sortie donnée.
- 4. Dans la liste déroulante **Emplacement**, sélectionnez une cible.
- 5. Cliquez sur **Exportation** pour enregistrer la piste vidéo.

# **Remarque :**

L'adresse du serveur cible est définie sur la page **Connectivité** > **Comptes**.

# **3.2.4 Liste des pistes**

<span id="page-10-4"></span>La **Liste des pistes** affiche tous les enregistrements disponibles.

# **3.2.5 Commandes de lecture**

<span id="page-10-5"></span>La barre de temps située sous l'image vidéo vous permet de vous repérer aisément. L'intervalle de temps associé à la séquence s'affiche en gris dans la barre. Les flèches indiquent la position actuelle de l'image visionnée dans la séquence.

La barre de temps propose diverses options de navigation dans la séquence et entre les séquences.

- Si nécessaire, cliquez dans la barre sur le moment précis où la lecture doit commencer.
- Changez l'intervalle de temps affiché en cliquant sur les icônes plus et moins ou en utilisant la molette de la souris. L'affichage peut couvrir une durée de six mois à une minute.
- Cliquez sur les boutons Jump d'alarme pour passer d'un événement d'alarme à l'événement suivant ou précédent. Les barres rouges indiquent les points de déclenchement des alarmes.

# **Contrôles**

Commandez la lecture à l'aide des boutons situés sous l'image vidéo. Les boutons remplissent les fonctions suivantes :

- Démarrer/suspendre la lecture
- Sélectionner la vitesse de lecture (avant ou arrière) à l'aide du régulateur de vitesse
- <span id="page-11-0"></span>– Avancer ou reculer image par image lors de la mise en pause (petites flèches)

# **3.3 Tableau de bord**

La page **Tableau de bord** affiche des informations sur 4 rubriques :

- **État de l'appareil**
- **État de l'enregistrement**
- **État de la connexion**
- **Services**

Vous pouvez également télécharger un fichier. JSON contenant des informations sur le dispositif :

- 1. Au bas de la page, localisez le bouton **Exportation**
- 2. Cliquez sur le bouton **Exportation**
- 3. Sélectionnez un emplacement sur votre disque dur pour y stocker le fichier.

# **4 Configuration**

# **4.1 Général**

# **4.1.1 Identification**

# <span id="page-12-2"></span><span id="page-12-1"></span><span id="page-12-0"></span>**Nom du périphérique**

Affectez un nom unique afin de faciliter l'identification. Ce nom simplifie la gestion de plusieurs dispositifs dans des systèmes plus avancés.

Le nom sert à son identification à distance, en cas d'alarme par exemple. Choisissez un nom permettant d'identifier facilement l'emplacement.

# **ID du périphérique**

Il est recommandé d'attribuer à chaque appareil un identifiant qui peut être saisi ici comme moyen supplémentaire d'identification.

# **Nom de la vidéo**

Un nom peut être attribué à chaque canal vidéo. Cliquez sur le signe + pour ajouter une ligne.

# **Nom d'hôte**

Entrez le nom d'hôte enregistré correspondant au dispositif.

# **Extension initiateur**

Ajoutez du texte à un nom initiateur afin de faciliter son identification au sein de systèmes iSCSI de grande taille. Ce texte s'ajoute au nom initiateur ; il en est séparé par un point. (Vous pouvez voir le nom initiateur à la page System Overview (Présentation du système).) Cliquez sur **Définir** pour appliquer les modifications.

# **4.1.2 Gestion des utilisateurs**

<span id="page-12-3"></span>Un mot de passe empêche tout accès non autorisé à l'unité. Vous pouvez utiliser différents niveaux d'autorisation pour restreindre l'accès.

Une protection par mot de passe n'est valide que si tous les niveaux d'autorisation supérieurs sont également protégés par un mot de passe. Par conséquent, vous devez toujours commencer par le niveau d'autorisation le plus élevé lorsque vous attribuez des mots de passe.

Vous pouvez définir et modifier un mot de passe pour chaque niveau d'autorisation si vous êtes connecté au compte utilisateur « service ».

# **Modes d'authentification**

La section **Modes d'authentification** fournit des informations sur les modes d'authentification définis dans la caméra. Une coche apparaît dans la case à gauche du mode s'il est défini. Si le mode n'est pas défini, le message « Aucun certificat installé » s'affiche à droite du nom du mode.

Ce dispositif dispose de trois modes d'authentification :

– **Mot de passe** indique si un mot de passe est défini pour la caméra. Il empêche tout accès non autorisé au dispositif et peut utiliser différents niveaux d'autorisation pour limiter l'accès.

Une protection par mot de passe n'est valide que si tous les niveaux d'autorisation supérieurs sont également protégés par un mot de passe. Par conséquent, vous devez toujours commencer par le niveau d'autorisation le plus élevé lorsque vous attribuez des mots de passe.

Vous pouvez définir et modifier un mot de passe pour chaque niveau d'autorisation si vous êtes connecté au compte utilisateur « service ».

– **Certificat**. Une coche dans cette case indique qu'au moins un certificat est chargé sur le dispositif.

Le certificat approuvé est un certificat racine pour Bosch Security Systems qui démontre que le dispositif répond aux critères suivants :

- Il provient d'une usine Bosch qui est un environnement sécurisé.
- Il n'a pas été altéré.

Le certificat approuvé est émis par Escrypt. Escrypt est une société Bosch et une autorité de certification (CA).

– **Serveur Active Directory (AD FS)**. Une coche dans cette case indique que le dispositif utilise un serveur Active Directory.

Cliquez sur **Définir** pour appliquer les modifications.

# **Création d'un utilisateur**

Pour créer un utilisateur, cliquez sur **Ajouter** dans la section située sous **Modes d'authentification**.

Dans la zone **Utilisateur**, renseignez les champs :

- 1. **Nom d'utilisateur** : Saisissez un nom comportant au minimum 5 et au maximum 31 caractères.
- 2. **Groupe**, sélectionnez le niveau d'autorisation approprié :
	- live représente le niveau d'autorisation le plus bas. À ce niveau, il est uniquement possible de visualiser l'image vidéo en temps réel et de passer d'une image en temps réel à une autre.
	- user représente un niveau d'autorisation intermédiaire. À ce niveau, il est possible de faire fonctionner le dispositif et de lire les enregistrements, mais les modifications de configuration sont impossibles.
	- **Configuration IVA** représente un niveau d'autorisation intermédiaire. À ce niveau, il est uniquement possible de configurer VCA, mais l'accès est disponible pour toutes les fonctions au niveau de l'utilisateur comme PTZ et Replay.
	- service représente le niveau d'autorisation le plus élevé. Après avoir saisi le mot de passe approprié, vous pouvez accéder à toutes les fonctions et modifier tous les paramètres de configuration.

# 3. **Type**, sélectionnez :

- Mot de passe pour un nouveau mot de passe. Utilisez au minimum 8 et au maximum 19 caractères. Le mot de passe doit comporter des majuscules et des minuscules, un ou plusieurs chiffres et un ou plusieurs de ces caractères spéciaux ! ? "  $\#\$  % () { } [ ] \* - = .,; ^ \_ | ~ \ Les caractères spéciaux espace @ : < > ' & ne sont pas valides. Dans ce cas, saisissez une nouvelle fois le nouveau mot de passe afin d'éviter toute faute de frappe.
- **Certificat** pour un certificat le nouvel utilisateur est autorisé à utiliser.
- 4. Cliquez sur **Définir** pour confirmer et créer un nouvel utilisateur.

# **Pour modifier un mot de passe :**

Pour modifier un mot de passe, cliquez sur l'icône en forme de crayon à droite de la colonne **Type** en regard du **Nom d'utilisateur** approprié.

# **4.1.3 Date/Heure**

# <span id="page-13-0"></span>**Format de date**

Sélectionnez le format de date souhaité dans le menu déroulant.

# **Date du périphérique/Heure du périphérique**

# **Remarque!**

**i**

Assurez-vous d'arrêter l'enregistrement avant de procéder à la synchronisation avec l'ordinateur.

Si votre système ou réseau comprend plusieurs dispositifs, il est important de synchroniser leurs horloges internes. Par exemple, une identification et une évaluation correctes des enregistrements simultanés ne sont possibles que si tous les appareils fonctionnent à la même heure.

- 1. Saisissez la date du jour. L'heure de l'appareil étant contrôlée par l'horloge interne, il n'est pas nécessaire de saisir le jour de la semaine. Il s'ajoute automatiquement.
- 2. Saisissez l'heure actuelle ou cliquez sur le bouton **Synchr. PC** pour appliquer l'heure du système de votre ordinateur à la caméra.

**Remarque** : Il est essentiel de vérifier la date et l'heure pour l'enregistrement. Un réglage incorrect pourrait entraîner des perturbations.

# **Fuseau horaire du périphérique**

Sélectionnez le fuseau horaire du système.

# **Heure d'été**

L'horloge interne peut passer automatiquement de l'heure normale à l'heure d'été et vice versa. L'unité intègre l'ensemble des fuseaux horaires et les dates des passages à l'heure d'été/hiver pour un grand nombre d'années d'avance. Si la date, l'heure et le fuseau horaire sont correctement définis, un tableau des dates de passage à l'heure d'été/hiver est automatiquement créé.

Si vous décidez de créer d'autres dates de passage à l'heure d'été/hiver en modifiant le tableau, notez que les valeurs sont associées par paire (dates de passage à l'heure d'été et à l'heure d'hiver).

Tout d'abord, vérifiez le paramètre du fuseau horaire. Corrigez le fuseau horaire du système le cas échéant et cliquez sur **Définir**.

- 1. Cliquez sur **Détails** pour modifier le tableau des dates de passage à l'heure d'été/hiver.
- 2. Pour remplir le tableau de valeurs prédéfinies fournies par l'unité, cliquez sur **Générer**.
- 3. Cliquez sur l'une des entrées du tableau pour apporter des modifications. L'entrée s'affiche en surbrillance.
- 4. Pour supprimer l'entrée du tableau, cliquez sur **Supprimer**.
- 5. Choisissez d'autres valeurs dans les listes sous le tableau pour modifier l'entrée sélectionnée. Les modifications s'appliquent immédiatement.
- 6. S'il reste des lignes vides en bas du tableau, par exemple une fois que vous aurez supprimé des valeurs, ajoutez de nouvelles données en marquant la ligne et en sélectionnant des valeurs dans les listes.
- 7. Une fois les nouvelles valeurs ajoutées, cliquez sur **OK** pour enregistrer et activer le tableau.

# **Adresse serveur temporel**

La caméra peut recevoir le signal de temps d'un serveur de temps utilisant différents protocoles de serveur de temps et s'en servir pour régler l'horloge interne. L'appareil interroge automatiquement le signal de temps toutes les minutes.

Saisissez l'adresse IP d'un serveur de synchronisation ici.

Vous pouvez choisir que le serveur DHCP attribue une date de serveur de temps en sélectionnant l'option **Écraser par DHCP**.

# **Type de serveur de synchronisation**

Choisissez le protocole utilisé par le serveur de temps sélectionné.

- Si le serveur utilise le protocole RFC 868, sélectionnez **Protocole de temps**.
- Non seulement le **Protocole SNTP** autorise un degré de précision élevé, mais il est nécessaire pour certaines applications ainsi que pour les extensions fonctionnelles ultérieures.
- Si le serveur utilise le protocole RFC 5246, sélectionnez **Protocole TLS**.
- Sélectionnez **Désactivé** pour désactiver le serveur de temps.

<span id="page-15-0"></span>Cliquez sur **Définir** pour appliquer les modifications.

# **4.2 Interface Web**

# **4.2.1 Apparence**

<span id="page-15-1"></span>Vous pouvez adapter l'apparence de l'interface Web et modifier la langue du site Web en fonction de vos besoins.

# **Langue du site Web**

Sélectionnez la langue de l'interface utilisateur.

La langue par défaut est Anglais.

Une fois la nouvelle langue configurée, la page s'actualise automatiquement. L'interface utilisateur graphique affiche désormais les noms de champs et les options, ainsi que les messages d'OSD dans la langue sélectionnée.

#### **Afficher métadonnées VCA**

Lorsque l'analyse de contenu vidéo (VCA) est activée, des informations supplémentaires s'affichent dans le flux vidéo en temps réel. Avec le type d'analyse MOTION+, par exemple, les champs du capteur dans lesquels un mouvement est enregistré sont repérés par des rectangles jaunes.

À l'aide de Video Analytics, les contours des objets détectés s'affichent dans les couleurs suivantes :

- Rouge : Les objets qui déclenchent un événement d'alarme d'après les réglages en cours apparaissent sur l'image de la caméra entourés en rouge.
- Orange : Un objet ayant déclenché un événement d'alarme sans en générer une autre est entouré en orange (exemple : l'objet a franchi une ligne). Lors d'une recherche contextuelle, un objet qui déclenche un événement d'alarme a un contour orange depuis le début.
- Jaune : Les objets dont un mouvement est détecté, mais qui ne provoquent pas d'événement d'alarme d'après les réglages en cours, apparaissent à l'image entourés en jaune.

# **Afficher trajectoires VCA**

Lorsque cette option est activée, les trajectoires (lignes de mouvement d'objets) générées par l'analyse de contenu vidéo sont affichées sur l'image vidéo en temps réel si un type d'analyse correspondant est activé. La trajectoire est indiquée par une ligne verte suivant le point de base de l'objet.

# **Afficher les icônes superposées à l'image**

Cochez cette case pour afficher des icônes sur l'image vidéo en temps réel.

# **Afficher les éléments VCA**

Cochez cette case pour afficher des éléments VCA sur l'image vidéo en temps réel. Affiche les champs d'alarme, les lignes et les trajets configurés pour l'analyse vidéo dans les couleurs suivantes :

- Vert : Les champs, lignes et trajets utilisés dans une tâche s'affichent en vert. Ils peuvent être modifiés, mais pas supprimés.
- Rouge : Les champs, lignes et trajets actuellement en mode alarme s'affichent en rouge.

# **Afficher 'Tableau de bord'**

Cochez cette case pour activer le **Tableau de bord** dans la barre d'application.

#### **Cookies sécurisés**

Cochez cette case pour sécuriser les cookies envoyés via la caméra.

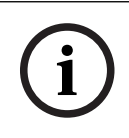

# **Remarque!**

Si les cookies sont sécurisés, le transfert d'authentification vers MPEG ActiveX et l'application de sécurité vidéo est interdit.

#### **Vérification de référence HTTP**

Cliquez sur cette option pour désactiver la vérification de la référence HTTP. Par défaut, cette option est activée.

La vérification de la référence HTTP fonctionne comme une protection contre les attaques CSRF (Cross-Site Request Forgery).

Si un cas d'utilisation ne nécessite pas d'envoyer la référence HTTP, vous pouvez désactiver cette option. Dans ce cas, vous pouvez avoir besoin d'autres mesures d'atténuation pour lutter contre les attaques CSRF.

# **Lecteur vidéo**

Sélectionnez le type de lecteur à utiliser pour l'affichage en mode Temps réel.

#### **Mode de latence**

Sélectionnez le mode de latence nécessaire :

- Faible retard : mode par défaut. Permet la mise en mémoire tampon marginale pour afficher une vidéo fluide dans des conditions normales de réseau.
- **Vidéo lissée :** permet à la mémoire de s'ajuster automatiquement pour couvrir les sautillements du réseau, comprenant une latence supérieure.
- **Aucune mise en mémoire tampon** : Affiche la vidéo telle qu'elle est reçue par le décodeur avec une latence minimale. La vidéo est saccadée en cas de sautillement du réseau.

**Remarque : le Mode de latence** ne peut être utilisé qu'avec MPEG-ActiveX dans Internet Explorer. Ce navigateur n'est plus pris en charge.

## **Mémoire tampon vidéo**

La valeur affichée est calculée à partir du paramètre **Mode de latence**. Il est impossible de la modifier.

#### **Résolution JPEG**

Spécifiez la taille de l'image JPEG sur la page **Temps réel** . Les options sont : **Petit**, **Moyen**, **Grand** (720p), **Maximum** et **Basée sur les ressources** (par défaut).

**Remarque : Basée sur les ressources** appliquera la meilleure résolution possible en fonction des ressources disponibles.

# **Intervalle JPEG**

Vous pouvez indiquer l'intervalle auquel les images individuelles doivent être générées pour l'image M-JPEG sur la page **Temps réel**.

Saisissez un intervalle de temps (en millisecondes). La valeur par défaut est 0.

#### **Qualité JPEG**

Vous pouvez spécifier la qualité d'affichage des images JPEG sur la page **Temps réel**.

Cette option n'est disponible que si **Résolution JPEG** n'est pas défini sur **Basée sur les ressources**.

Cliquez sur **Définir** pour appliquer les modifications.

# **4.2.2 Fonctions en temps réel**

<span id="page-17-0"></span>Vous pouvez personnaliser les fonctions de la page **Temps réel** afin de l'adapter à vos besoins. Vous pouvez choisir parmi un certain nombre d'options d'affichage des informations et des commandes.

- 1. Sélectionnez les cases correspondant aux fonctions à afficher sur la page **Temps réel**. Les éléments sélectionnés sont vérifiés.
- 2. Assurez-vous que les éléments souhaités s'affichent.

#### **Transmettre audio**

Une fois sélectionné, le son de la caméra (s'il est défini sur **Activé** sur la page **Audio**) est envoyé à l'ordinateur. Ce paramètre s'applique uniquement à l'ordinateur sur lequel la sélection est effectuée. La transmission des données audio nécessite une bande passante réseau supplémentaire.

# **Heure de déconnexion automatique [min]**

Définissez une période (en minutes) pour la déconnexion automatique. La valeur par défaut est 0 (pas de déconnexion automatique).

#### **Afficher entrées d'alarme**

Les entrées d'alarme sont affichées sous forme d'icônes à côté de l'image vidéo avec les noms qui leur sont attribués. Si une alarme est active, l'icône correspondante change de couleur.

# **Afficher sorties d'alarme**

Les sorties d'alarme sont affichées sous forme d'icônes à côté de l'image vidéo avec les noms qui leur sont attribués. Si une sortie est commutée, l'icône correspondante change de couleur.

#### **Autoriser instantanés**

Indiquez ici si l'icône d'enregistrement d'images individuelles doit être affichée sous l'image en temps réel. Les images individuelles ne peuvent être enregistrées que si cette icône est visible.

#### **Autoriser enregistrement local**

Indiquez ici si l'icône d'enregistrement local de séquences vidéo doit être affichée sous l'image en temps réel. Les séquences vidéo ne peuvent être enregistrées qu'en local sur votre disque dur si cette icône est visible.

# **Chemin d'accès fichiers JPEG et vidéo**

Saisissez le chemin d'accès vers l'emplacement de stockage où vous souhaitez enregistrer les images individuelles et les séquences vidéo à partir de la page **Temps réel**.

#### **Format du fichier vidéo**

Sélectionnez un format de fichier pour l'affichage de la page en temps réel. Le format MP4 ne comporte de métadonnées.

<span id="page-17-1"></span>Cliquez sur **Définir** pour appliquer les modifications.

# **4.3 Connectivité**

# **4.3.1 Services cloud**

# <span id="page-17-2"></span>**Remote Portal**

# **Fonctionnement**

Le mode de fonctionnement détermine la manière dont la caméra communique avec le Remote Portal.

- Sélectionnez **Activé** pour interroger en permanence le serveur.
- Sélectionnez **Désactivé** pour bloquer l'interrogation.
- Sélectionnez **Se réenregistrer avec un compte différent** pour enregistrer la caméra sur un autre compte Remote Portal.

#### **État de connectivité**

Ce champ indique l'état de connectivité du dispositif avec Remote Portal.

– Si le dispositif est enregistré et que le mode de fonctionnement est réglé sur **Activé**, l'état indique que le dispositif est connecté (au service cloud).

**Remarque** : Le bouton **Consulter Remote Portal** devient actif.

– Si le dispositif n'est pas enregistré ou que le mode de fonctionnement est réglé sur **Désactivé**, l'état indique que le dispositif est **Non disponible**.

**Remarque** : Le bouton **S'inscrire** sera actif uniquement si vous n'avez pas enregistré le dispositif sur Remote Portal.

#### **Services partenaires**

#### **Stratocast**

Saisissez le **Code d'inscription** Stratocast pour vous connecter au cloud Stratocast de Genetec.

Cliquez sur **S'inscrire** pour activer le compte.

# **4.3.2 Comptes**

<span id="page-18-0"></span>Quatre comptes distincts peuvent être définis pour publier et enregistrer l'exportation.

# **Type**

Sélectionnez le type de compte.

# **Nom du compte**

Saisissez le nom du compte à afficher comme nom cible.

#### **Adresse IP**

Entrez l'adresse IP d'un serveur FTP.

# **Connexion**

Indiquez votre nom d'utilisateur pour le serveur de compte.

#### **Mot de passe**

Indiquez le mot de passe qui permet d'accéder au serveur de compte. Cliquez sur **Vérifier** pour confirmer qu'il est correct.

## **Chemin**

Saisissez le chemin d'accès exact vers l'emplacement auquel vous souhaitez placer les images sur le serveur de compte. Cliquez sur le bouton **Parcourir...** pour indiquer le chemin d'accès requis.

# **Débit maximum**

Saisissez le débit binaire maximal en Kbits/s admis dans le cadre d'une communication avec le compte.

# **Chiffrement**

Cochez la case pour utiliser une connexion FTP sur TLS sécurisée. Cliquez sur **Définir** pour appliquer les modifications.

# **4.3.3 DynDNS**

<span id="page-19-0"></span>Un service de noms de domaines (DNS) dynamique permet de sélectionner l'unité via Internet à l'aide d'un nom d'hôte, sans avoir à connaître l'adresse IP actuelle de l'unité. Vous pouvez activer ce service ici. Pour cela, vous devez disposer d'un compte auprès d'un fournisseur DNS dynamique et vous devez enregistrer le nom d'hôte requis pour l'unité sur ce site.

# **Remarque :**

pour de plus amples informations relatives au service, à la procédure d'enregistrement et aux noms d'hôte disponibles, prenez contact avec le fournisseur.

# **Activer DynDNS**

Utilisez le menu déroulant pour sélectionner **Activé** ou **Désactivé** pour activer ou désactiver **DynDNS**.

#### **Fournisseur**

Sélectionnez votre fournisseur DNS dynamique dans la liste déroulante.

#### **Nom d'hôte**

Entrez le nom d'hôte enregistré correspondant à l'unité.

#### **Nom d'utilisateur**

Entrez le nom d'utilisateur que vous avez enregistré.

# **Mot de passe**

Entrez le mot de passe que vous avez enregistré.

#### **Forcer l'inscription maintenant**

Forcez l'inscription en transférant l'adresse IP vers le serveur DynDNS. Les entrées fréquemment modifiées ne sont pas incluses dans le Système de noms de domaine (DNS ou Domain Name System). Il est recommandé de forcer l'enregistrement lors du premier paramétrage du périphérique. Utilisez cette fonction uniquement lorsque cela s'avère nécessaire, et pas plus d'une fois par jour, afin d'éviter tout risque de blocage par le fournisseur d'accès. Pour transférer l'adresse IP du périphérique, cliquez sur le bouton **S'inscrire**.

# **État**

L'état de la fonction DynDNS s'affiche ici à titre d'information ; ces paramètres ne peuvent pas être modifiés.

<span id="page-19-1"></span>Cliquez sur **Définir** pour appliquer les modifications.

# **4.4 Caméra**

# **4.4.1 Menu d'installation**

# <span id="page-19-2"></span>**Mode de capteur**

Plusieurs options **Mode de capteur** peuvent être configurées en fonction de la fréquence d'alimentation secteur locale et des besoins d'une scène.

Certains types de lumière peuvent provoquer un scintillement à l'image lorsque la cadence d'images n'est pas synchronisée avec la fréquence d'alimentation secteur.

Assurez-vous que la cadence d'images du mode de capteur sélectionné est conforme à la fréquence d'alimentation secteur.

Sélectionnez la cadence d'images maximale préférée en fonction des exigences de scène.

# **Pour les dispositifs avec HDR X :**

Les modes capteur HDR X offrent une plage dynamique considérablement améliorée sur les modes de cadence d'images élevée de 50/60 ips, et fournissent un maximum de détails dans toutes les scènes, même dans les scènes difficiles avec des zones sombres et lumineuses dans le même plan.

Dans le menu **Améliorer**, le paramètre **Plage dynamique élevée** permet d'accéder à d'autres options permettant optimiser le mode HDR X pour un mouvement rapide ou une plage dynamique maximale. Le paramètre **HDR X - Optimisé pour le mouvement** assure une plage dynamique améliorée sans les inconvénients du HDR traditionnel, ce qui rend ce paramètre par défaut idéal pour la plupart des scènes, même avec un mouvement rapide.

Le mode 50/60 ips ne prend pas en charge le HDR X et dispose donc d'une plage dynamique limitée. Ce mode peut être utilisé si des objets en déplacement très rapide sont capturés dans la scène pour laquelle 25/30 ips se traduirait par des objets manquants ou trop peu d'images de l'objet d'intérêt.

**Remarque :** Comme le temps d'exposition n'est pas directement lié à la cadence d'images du dispositif, il n'est pas nécessaire de sélectionner une cadence d'images élevée pour assurer des images sans effet flou. Le mode HDR X 25/30 ips est tout aussi efficace que le mode de cadence d'images élevée à 50/60 ips.

#### **Rotation d'image**

Ce dispositif dispose de quatre options de rotation de l'image :

- $0^{\circ}$
- 90° vertical
- 180°
- 270° vertical

Sélectionnez l'option qui correspond le mieux à la position de montage du dispositif. Les modes verticaux (90° et 270°) sont adaptés aux scènes verticales, comme les couloirs ou périmètres. Lorsque ces options sont sélectionnées, le format et la signalisation aux interfaces changent (par exemple, 16:9 devient 9:16).

Si le dispositif est monté dans sa position normale, sélectionnez 0°.

Le résultat final s'affiche dans l'aperçu en temps réel.

# **Image miroir**

Sélectionnez **Activé** pour une sortie miroir de l'image du dispositif. Le résultat final s'affiche dans l'aperçu en temps réel.

# **Stabilisation électronique de l'image**

Sélectionnez **Activé** pour activer la stabilisation électronique de l'image afin de compenser les vibrations ou les oscillations sur le dispositif.

En stabilisant l'image et en réduisant les mouvements non souhaités de la scène, la stabilisation électronique de l'image réduit la perte de détails dans la scène et optimise l'utilisation du débit binaire.

Le pourcentage de recadrage de l'image pour la **stabilisation électronique de l'image** peut être configuré dans le menu **Assistant objectif**.

# **Assistant objectif**

La vue de la caméra est configurée avec l'**Assistant objectif**. Vous pouvez utiliser l'assistant pour configurer le champ de vision et la mise au point de l'objectif.

– **Fenêtre Vidéo en Mode Temps Réel**

- La fenêtre Vidéo en Mode Temps Réel affiche un flux vidéo en temps réel. Cliquez dans la fenêtre de vidéo en temps réel pour déplacer le dispositif et centrer son champ de vision sur la position sélectionnée. Le dispositif nivelle également l'horizon automatiquement.
- Sur certains navigateurs, tels que Firefox et Chrome, un rectangle peut être tracé sur la fenêtre de vidéo en temps réel. Le dispositif centre automatiquement le champ de vision à la position sélectionnée, nivelle l'horizon et effectue un zoom avant.
- **Réglez l'objectif sur la position par défaut**
	- Cliquez sur **Par défaut** pour régler l'objectif sur sa position par défaut.
- **Zoom optique**
	- Utilisez le curseur pour ajuster le zoom optique.
- **Mise au point automatique**
	- Sélectionnez **Gamme locale** (sélection préférée) ou **Pleine gamme** (sélection de sauvegarde) pour une mise au point automatique sur l'image.
- **Position mise au point**
	- Faites glisser le curseur pour régler la mise au point. La position de mise au point règle automatiquement la mise au point automatique.
- **Indicateur mise au point**
	- L'**Indicateur mise au point** affiche une valeur liée à la qualité de mise au point de l'image. Plus la valeur est élevée, plus l'image est mise au point.
- **Objectif**
	- Indique le type d'objectif utilisé.
- **Objectif avec correction infrarouge**
	- Cochez cette case pour activer ou désactiver la fonction de correction infrarouge. Il est crucial de définir le mode objectif pour garantir des performances optimales. En mode lumière du jour, le mode avec correction infrarouge n'est pas nécessaire. Dans les environnements sombres où la majorité de la lumière est fournie par les éclairages IR, l'objectif doit être réglé sur le mode avec correction infrarouge. Dans le cas contraire, si l'éclairage ambiant est suffisant, désactivez le mode avec correction infrarouge. Un réglage incorrect de l'objectif peut entraîner une mise au point incorrecte.
- **Recadrage de stabilisation électronique de l'image [%]**
	- Utilisez le curseur pour régler le pourcentage de l'image recadrée pour compenser tout mouvement provoqué par des vibrations ou une oscillation. Un pourcentage plus élevé de recadrage d'image permet d'obtenir une plus grande compensation de mouvement.

# **Voyant caméra**

Cliquez sur la case **Activé** ou **Désactivé** pour allumer ou éteindre le **Voyant caméra**. Sélectionnez **Désactivation auto** pour laisser la caméra déterminer le moment auquel le voyant doit être désactivé.

Le voyant de la caméra s'active lors de la toute première mise sous tension de la caméra. Le voyant se désactive automatiquement après 5 minutes.

# **Réinitialiser le périphérique**

Cliquez sur le bouton **Réinitialiser** pour redémarrer le dispositif. Au final, la séquence de réinitialisation dure environ 60 secondes.

# **Restaurer les paramètres**

Cliquez sur **Restaurer** pour réattribuer à tous les paramètres, sauf aux paramètres réseau, leurs valeurs par défaut.

**Remarque** : le fait de cliquer sur ce bouton efface également le mot de passe de niveau de service. Les opérateurs doivent réinitialiser le mot de passe avant de procéder à autre chose.

# **Valeurs d'usine**

Cliquez sur **Par défaut** pour redéfinir tous les paramètres, y compris les mots de passe et les paramètres réseau, sur leurs valeurs par défaut.

**Remarque** : le fait de cliquer sur ce bouton efface également le mot de passe de niveau de service. Les opérateurs doivent réinitialiser le mot de passe avant de procéder à autre chose.

# **4.4.2 Affichage à l'écran**

<span id="page-22-0"></span>Un ensemble de zones d'affichage et de timbres sur l'image vidéo offrent des informations supplémentaires importantes. Ces zones d'affichage peuvent être activées individuellement et arrangées clairement sur l'image.

Les menus déroulants ci-dessous permettent de configurer des options d'affichage individuelles. Les exemples de fenêtres respectives montrent un aperçu du texte configuré et des styles d'arrière-plan.

Cliquez sur **Définir** pour appliquer les modifications.

# **Configuration globale**

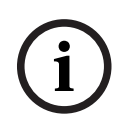

# **Remarque!**

Ces options peuvent également être configurées individuellement pour toutes les paramètres d'affichage.

Toute modification apportée aux paramètres de configuration globale s'applique à tous les paramètres d'affichage !

# – **Taille de marquage**

Sélectionnez la taille de police souhaitée de l'incrustation sur l'OSD : **Normal**, **Grand** ou **Personnalisé**.

Sélectionnez **Personnalisé** pour activer le champ **Taille de police (‰)**.

- **Couleur du texte**
- Choisissez la couleur du message d'alarme.

# – **Couleur d'arrière-plan**

Choisissez la couleur d'arrière-plan du message d'alarme.

Si vous avez activé l'option **Arrière-plan transparent**, la couleur d'arrière-plan n'apparaît pas sur l'OSD.

# **Affichage du nom de la caméra**

# – **Position**

Sélectionnez la position de l'affichage du nom de la caméra dans la liste déroulante. Il peut être affiché en **Haut**, en **Bas** ou à l'emplacement de votre choix grâce à l'option **Personnalisé**. Vous pouvez également définir ce champ sur **Désactivé** si vous ne souhaitez pas afficher d'informations supplémentaires.

Si vous sélectionnez l'option **Personnalisé**, saisissez des valeurs dans les champs de position X et Y.

# – **Taille de marquage**

Sélectionnez la taille de police souhaitée de l'incrustation sur l'OSD : **Normal**, **Grand** ou **Personnalisé**.

Sélectionnez **Personnalisé** pour activer le champ **Taille de police (‰)**.

# – **Couleur du texte**

Choisissez la couleur du message d'alarme.

**i**

# – **Couleur d'arrière-plan**

Choisissez la couleur d'arrière-plan du message d'alarme.

Si vous avez activé l'option **Arrière-plan transparent**, la couleur d'arrière-plan n'apparaît pas sur l'OSD.

Cochez éventuellement la case **Placer une barre en-dessous sur toute la largeur** pour placer une barre d'arrière-plan pleine largeur en dessous de l'horodatage.

# **Remarque!**

Les noms des caméras et des vidéos peuvent être modifiés sous **Généralités** > **Identification**.

# **Affichage du logo**

# – **Activation**

Cochez cette case pour activer l'**Affichage du logo**.

# – **Position (XY)**

Ce paramètre devient visible si **Affichage du logo** est activé.

Insérez les valeurs des coordonnées X et Y pour indiquer la position du logo.

– **Logo**

Pour placer un logo sur l'image, sélectionnez et téléchargez un fichier .bmp non compressé avec une taille maximale de 128 x 128 pixels et 256 couleurs sur la caméra.

# **Affichage de l'heure**

# – **Position**

Sélectionnez la position de l'affichage du nom de la caméra dans la liste déroulante. Il peut être affiché en **Haut**, en **Bas** ou à l'emplacement de votre choix grâce à l'option **Personnalisé**. Vous pouvez également définir ce champ sur **Désactivé** si vous ne souhaitez pas afficher d'informations supplémentaires.

Si vous sélectionnez l'option **Personnalisé**, saisissez des valeurs dans les champs de position X et Y.

# – **Taille de marquage**

Sélectionnez la taille de police souhaitée de l'incrustation sur l'OSD : **Normal**, **Grand** ou **Personnalisé**.

Sélectionnez **Personnalisé** pour activer le champ **Taille de police (‰)**.

– **Couleur du texte**

Choisissez la couleur du message d'alarme.

# – **Couleur d'arrière-plan**

Choisissez la couleur d'arrière-plan du message d'alarme.

Si vous avez activé l'option **Arrière-plan transparent**, la couleur d'arrière-plan n'apparaît pas sur l'OSD.

# **Affichage du mode d'alarme**

# – **Position**

Sélectionnez la position de l'affichage du nom de la caméra dans la liste déroulante. Il peut être affiché en **Haut**, en **Bas** ou à l'emplacement de votre choix grâce à l'option **Personnalisé**. Vous pouvez également définir ce champ sur **Désactivé** si vous ne souhaitez pas afficher d'informations supplémentaires.

Si vous sélectionnez l'option **Personnalisé**, saisissez des valeurs dans les champs de position X et Y.

#### – **Taille de marquage**

Sélectionnez la taille de police souhaitée de l'incrustation sur l'OSD : **Normal**, **Grand** ou **Personnalisé**.

Sélectionnez **Personnalisé** pour activer le champ **Taille de police (‰)**.

#### – **Message d'alarme**

Saisissez le message devant s'afficher sur l'image en cas d'alarme. Le champ peut comporter au maximum 32 caractères.

– **Couleur du texte**

Choisissez la couleur du message d'alarme.

# – **Couleur d'arrière-plan**

Choisissez la couleur d'arrière-plan du message d'alarme.

Si vous avez activé l'option **Arrière-plan transparent**, la couleur d'arrière-plan n'apparaît pas sur l'OSD.

#### **Sécurité des flux**

Sélectionnez une méthode pour vérifier l'intégrité de la vidéo dans la liste déroulante **Authentification vidéo**.

Si vous sélectionnez **Filigrane numérique**, toutes les images sont signalées par une icône. Cette icône indique que la séquence (en direct ou enregistrée) a été manipulée.

Si vous souhaitez ajouter une signature numérique aux images vidéo transmises afin de vérifier leur intégrité, sélectionnez l'un des algorithmes de chiffrement pour la signature.

Définissez le paramètre **Intervalle de signature (s)** pour la méthode d'authentification sélectionnée.

Cliquez sur **Définir** pour appliquer les modifications.

# **4.4.3 Positionnement**

<span id="page-24-0"></span>La fonction **Positionnement** décrit l'emplacement de la caméra et de la perspective dans le champ de vision de la caméra.

Les informations de perspective sont essentielles pour Video Analytics, car elles permettent au système de compenser l'illusion de la petite taille des objets.

Ce n'est qu'à l'aide des informations de perspective qu'il est possible de distinguer des objets comme des personnes, des vélos, des voitures et des camions, et de calculer avec précision leur taille et leur vitesse réelles lorsqu'ils sont en mouvement dans un espace en 3D.

Cependant, pour calculer avec précision les informations de perspective, il est nécessaire que la caméra soit dirigée sur un plan unique, plane et horizontal. Plusieurs plans inclinés, des élévations ou encore des escaliers, peuvent gausser les informations de perspective et produire des informations d'objets incorrectes, comme la taille et la vitesse.

# **Position de montage**

L'emplacement de montage décrit les informations de perspective qui sont également parfois appelées étalonnage.

En général, l'emplacement de montage est déterminé par les paramètres de la caméra tels que la hauteur, l'angle de roulis, l'angle d"inclinaison et la distance focale.

La hauteur de la caméra doit toujours être saisie manuellement. Chaque fois que possible, l'angle de roulis et l'angle d'inclinaison sont fournis par la caméra elle-même. La distance focale est fournie, si la caméra dispose d'un objectif intégré.

# **Angle d'inclinaison [°]**

Entrez l'angle d'inclinaison si la valeur n'est pas déterminée par la caméra.

L'angle d'inclinaison décrit l'angle entre l'horizontal et la caméra.

Un angle d"inclinaison de 0° signifie que la caméra est montée parallèlement au sol.

Un angle d'inclinaison de 90° signifie que la caméra est montée verticalement dans la perspective d"une vue aérienne.

Plus l'angle d'inclinaison est plat, moins l'estimation des tailles et vitesses d'objet est précise. Les paramètres doivent être compris entre 0° et 90°. Il n'y a plus d'estimations possibles quand l'angle est de 0°.

# **Angle de roulis [°]**

Entrez l'angle de roulis si la valeur n'est pas déterminée par la caméra.

L'angle de roulis décrit l'angle entre l'axe de roulis et le plan horizontal. L'angle peut varier de 45° par rapport à l'axe horizontal.

# **Hauteur (m)**

Entrez la hauteur en mètres de la position de la caméra.

La hauteur décrit la distance verticale entre la caméra et le niveau du sol de l'image filmée. Généralement, il s'agit de la hauteur de la caméra installée par rapport au sol

# **Distance focale (mm)**

Saisissez la distance focale en millimètres de la position de la caméra si la valeur n'est pas déterminée par la caméra.

La distance focale est déterminée par l'objectif. Plus la distance focale est faible, plus le champ de vision est large. Plus la distance focale est importante, plus le champ de vision est étroit et l'agrandissement plus élevé.

# **Afficher les valeurs du capteur...**

Cliquez sur cet élément pour afficher automatiquement les paramètres de la caméra, par exemple, **Angle d'inclinaison [°]**, **Angle de roulis [°]** et **Distance focale (mm)**. Ces valeurs de calibrage sont mesurées par les capteurs du dispositif. Cliquez sur **OK** afin de les transférer sur la page des paramètres de **Positionnement**.

#### **Sketch**

Cliquez sur cet élément pour améliorer l'étalonnage automatique. La fenêtre **Étalonnage basé sur sketch** s'affiche.

La fonctionnalité **Sketch** offre une méthode d'étalonnage supplémentaire et semiautomatique. Cette méthode d'étalonnage vous permet de décrire la perspective dans le champ de vision de la caméra en dessinant des lignes verticales, des lignes au sol et des angles au sol dans l'image de la caméra et en entrant la taille et l'angle corrects. Utilisez la fonctionnalité **Sketch** si le résultat de l'étalonnage automatique n'est pas suffisant. Vous pouvez également associer cet étalonnage manuel aux valeurs relatives à l'angle de roulis, l'angle d'inclinaison et la distance focale calculées par la caméra ou saisies manuellement.

Sélectionnez la case **Calculer** pour obtenir l'angle de roulis, l'angle d'inclinaison, la hauteur et la distance focale des éléments d'étalonnage oblongs (lignes verticales, lignes et angles de sol) que vous avez placés dans la caméra.

Désactivez la case **Calculer** pour entrer une valeur manuellement ou pour actualiser les valeurs fournies par la caméra elle-même.

# **Calibrage assisté avec Configuration Manager**

Le calibrage optimise les données des capteurs internes du dispositif et/ou de l'entrée directe de l'utilisateur.

Avec Configuration Manager (version 7.60 ou supérieure), le dispositif peut être calibré à l'aide de la fonction de calibrage basé sur une carte, qui permet un calibrage rapide et facile en marquant les points de terre sur la carte et l'image.

L'utilisateur peut également se rendre dans **Étalonnage basé sur sketch** pour saisir manuellement les valeurs de calibrage.

Reportez-vous à l'aide en ligne de Configuration Manager pour en savoir plus sur les méthodes de calibrage assisté.

# **Étalonnage des caméras à l'aide de la fenêtre Étalonnage basé sur sketch**

Pour déterminer des valeurs non définies automatiquement :

- 1. Entrez la valeur de l'angle d'inclinaison, de l'angle de roulis, la hauteur et la distance focale si la valeur est connue, par exemple, en mesurant la hauteur de la caméra audessus du sol, ou en relevant la distance focale de l'objectif.
- 2. Pour chaque valeur encore inconnue, sélectionnez la case **Calculer**, puis placez un élément d'étalonnage sur l'image de la caméra. Utilisez ces éléments d'étalonnage pour tracer les contours de l'environnement affiché dans l'image de la caméra et définir la position et la taille de ces lignes et angles.
	- Cliquez sur  $\mathcal{F}$  pour placer une ligne verticale sur l'image. Une ligne verticale correspond à une ligne perpendiculaire au niveau du sol, comme un châssis de porte, le bord d'un bâtiment ou un réverbère.
	- Cliquez sur  $\sum$  pour placer une ligne sur le sol dans l'image. Une ligne sur le sol correspond à une ligne au niveau du sol, comme un marquage routier.
	- Cliquez sur  $\sqrt{ }$  pour placer un angle sur le sol dans l'image. Il s'agit d'un angle par rapport au niveau horizontal du sol, comme le coin d'un tapis ou des marquages de parking.
- 3. Ajustez les éléments d'étalonnage à la situation :
	- Entrez la taille réelle d'une ligne ou d'un angle. Pour ce faire, sélectionnez d'abord la ligne ou l'angle, puis entrez la valeur dans la zone correspondante. **Exemple** : vous avez placé une ligne sur le sol dans la partie inférieure d'une automobile. Vous savez que cette automobile fait 4 mètres de long. Saisissez
		- 4 mètres comme longueur de ligne.
	- Ajustez la position ou la longueur d'une ligne ou d'un angle. Pour ce faire, faites glisser la ligne ou l'angle, ou déplacez leurs extrémités vers la position souhaitée dans l'image de la caméra.
	- Retirez une ligne ou un angle. Pour ce faire, sélectionnez la ligne ou l'angle, puis cliquez sur l'icône de la Corbeille.

# **Remarque :**

Les lignes **bleues** indiquent les éléments d'étalonnage que vous avez ajoutés. Les lignes **blanches** représentent l'élément tel qu'il devrait être positionné sur l'image de la caméra compte tenu des résultats du calibrage en cours ou des données d'étalonnage déterminées.

# **Remarque!**

**i**

Si la distance à la caméra (géolocalisation) n'est pas pertinente, il suffit de déterminer la hauteur et la distance focale et leurs relations. Cela permet un simple calibrage en marquant 2 ou 3 personnes, chacune d'une ligne verticale, et en définissant leur taille. 1,80 m (71 po.) pour l'ensemble est suffisant. Utilisez au moins une personne au premier plan et une personne en arrière-plan de l'image pour de meilleurs résultats.

# **Système de coordonnées**

Sélectionnez le système de coordonnées et entrez les valeurs appropriées dans les champs de saisie supplémentaires qui s'affichent en fonction du système de coordonnées sélectionné.

La fonctionnalité **Système de coordonnées** décrit la position de la caméra sur un système **Cartésien** local ou sur le système de coordonnées **WGS 84** global. La caméra et les objets suivis par la fonction Video Analytics sont affichés sur une carte.

# **Cartésien**

Le système de coordonnées cartésien décrit chaque point dans l'espace par une combinaison de la position sur trois axes orthogonaux X, Y et Z. Un système de coordonnées pour droitiers est utilisé, où X et Y couvrent le sol et Z décrit l'élévation du sol.

# **X (m)**

Emplacement de la caméra sur le sol sur l'axe x.

# **Y (m)**

Emplacement de la caméra sur le sol sur l'axe y.

# **Z (m)**

Élévation du plan. Pour déterminer l'élévation de la caméra, ajoutez la valeur **Z (m)** et la valeur **Hauteur (m)** de la caméra.

# **Azimut (°)**

Orientation de la caméra dans un angle dans le sens inverse des aiguilles d'une montre en commençant par 0° à l'est (WGS 84) ou sur l'axe x (**Cartésien**). Si la caméra est orientée vers le nord (WGS 84) ou l'axe y (cartésien), l'azimut est de 90°.

#### **WGS 84**

Le système de coordonnées WGS 84 est une description du système de coordonnées sphérique du monde, utilisée par nombreuses normes, y compris GPS.

# **Latitude**

La latitude est la position nord-sud de la caméra dans le système de coordonnées sphérique WGS 84.

# **Longitude**

La longitude est la position est-ouest de la caméra dans le système de coordonnées sphérique WGS 84.

## **Niveau du sol (m)**

Élévation du sol au-dessus du niveau de la mer. Pour déterminer l'élévation de la caméra, ajoutez la valeur **Niveau du sol (m)** et la valeur **Hauteur (m)** de la caméra.

# **Azimut (°)**

Orientation de la caméra dans un angle dans le sens inverse des aiguilles d'une montre en commençant par 0° à l'est (WGS 84) ou sur l'axe x (**Cartésien**). Si la caméra est orientée vers le nord (WGS 84) ou l'axe y (cartésien), l'azimut est de 90°. Cliquez sur **Définir** pour appliquer les modifications.

# **4.4.4 Mode scène**

<span id="page-27-0"></span>Un mode scène est un ensemble de paramètres d'image définis dans le dispositif lorsque ce mode particulier est sélectionné (à l'exception des paramètres du menu d'installation). Plusieurs modes prédéfinis sont proposés pour des scénarios types. Une fois qu'un mode est sélectionné, il est possible d'effectuer des modifications supplémentaires via l'interface utilisateur.

# **Mode actuel**

**Remarque!**

# **i**

Certains modes peuvent se comporter différemment en mode capteur avec exposition unique et en mode capteur HDR.

# **Standard**

Ce mode est optimisé pour la plupart des scènes standard, en intérieur comme en extérieur.

#### **Éclairage sodium**

Ce mode peut être utilisé dans les applications avec éclairage public (vapeur de sodium). Un algorithme de balance des blancs spécial permet de compenser la couleur jaune / orange des lumières.

# **Mouvements rapides**

Ce mode est utilisé pour la surveillance des objets en mouvement tels que les voitures dans les scènes de gestion du trafic. Les artefacts de mouvement sont réduits et l'image est optimisée pour obtenir une image nette et détaillée en couleur et en noir et blanc.

#### **Boost sensibilité**

Ce mode offre une sensibilité maximale dans les scènes de faible luminosité à l'aide de délais d'exposition supérieurs, ce qui donne des images lumineuses même dans des conditions de très faible luminosité. Il peut introduire un effet de flou en raison de la vitesse d'obturation lente.

# **Rétroéclairage**

Dans ce mode, l'Intelligent Auto Exposure est activée. Elle optimise automatiquement l'exposition pour les objets en mouvement dans la scène. Il est idéal pour les caméras de surveillance d'une entrée où des personnes se déplacent devant un arrière-plan lumineux.

# **Éclatant**

Ce mode fournit une image plus vive avec une augmentation du contraste, de la netteté et de la saturation. Cette opération cause une légère diminution de la précision des couleurs et un débit supérieur.

# **Couleur uniquement**

Dans ce mode, la caméra ne passe pas en mode noir et blanc en cas de faible éclairage. Elle peut être utilisée dans les situations où des images couleur sont nécessaires de jour comme de nuit, par exemple dans la surveillance des zones urbaines.

#### **Sports et jeux**

Ce mode est conçu pour les captures à grande vitesse ; il améliore la netteté et le rendu des couleurs.

#### **Magasins**

Ce mode offre une netteté et un rendu des couleurs améliorés avec des besoins réduits en bande passante.

# **LPR**

Ce mode est optimisé pour la capture des plaques d'immatriculation réfléchissantes à grande vitesse en association avec un éclairage infrarouge. Les vitesses d'obturation courtes et le faible gain maximal offrent un contraste élevé et net des images de plaques d'immatriculation. Remarques :

- Durant la nuit, en mode noir et blanc, seules les plaques d'immatriculation seront clairement visibles. Le reste de la scène sera sombre.
- En fonction du positionnement du dispositif, de la vitesse de la voiture et du faisceau infrarouge utilisé, la personnalisation de la vitesse d'obturation et du gain maximal est nécessaire.
- L'éclairage infrarouge est nécessaire.

# **ID du mode**

Le nom du mode sélectionné s'affiche.

## **Copier le mode vers**

Dans le menu déroulant, sélectionnez le mode dans lequel vous souhaitez copier le mode actif.

#### **Restaurer le mode par défaut**

Cliquez sur Restaurer le mode par défaut afin de restaurer les modes par défaut.

# **4.4.5 Couleur**

# <span id="page-29-0"></span>**Luminosité (0...255)**

Réglez la luminosité sur une valeur comprise entre 0 et 255 à l'aide du curseur.

# **Contraste (0...255)**

Réglez le contraste sur une valeur comprise entre 0 et 255 à l'aide du curseur.

#### **Saturation (0...255)**

Réglez la saturation des couleurs sur une valeur comprise entre 0 et 255 à l'aide du curseur.

#### **Balance des blancs**

Dans la liste déroulante, sélectionnez le mode de balance des blancs approprié.

- Le mode **Basique auto** permet à la caméra de garantir en permanence un rendu optimal des couleurs à l'aide d'une méthode de mesure de la réflectance moyenne. Ce mode est utile pour les sources de lumière intérieures et pour les éclairages obtenus avec des LED colorées.
- Le mode **Standard auto** permet à la caméra de régler les couleurs en permanence pour une reproduction optimale dans un environnement dont l'éclairage est assuré par des sources de lumière naturelles.
- Le mode **Lampe à vapeur de sodium auto** permet à la caméra de régler les couleurs en permanence pour une reproduction optimale dans un environnement dont l'éclairage est assuré par des lampes à vapeur de sodium (éclairage public).
- En mode **RVB manuel**, les gains du rouge, du vert et du bleu peuvent être réglés manuellement sur la valeur souhaitée.

# **Appliquer Balance des blancs**

Cliquez sur **Fixe** pour bloquer la balance des blancs automatique et enregistrer les paramètres de couleur actuels. Le mode passe en manuel.

Le tableau ci-dessous répertorie les options disponibles dans le champ **Balance des blancs** et les champs supplémentaires qui apparaissent en fonction des options sélectionnées.

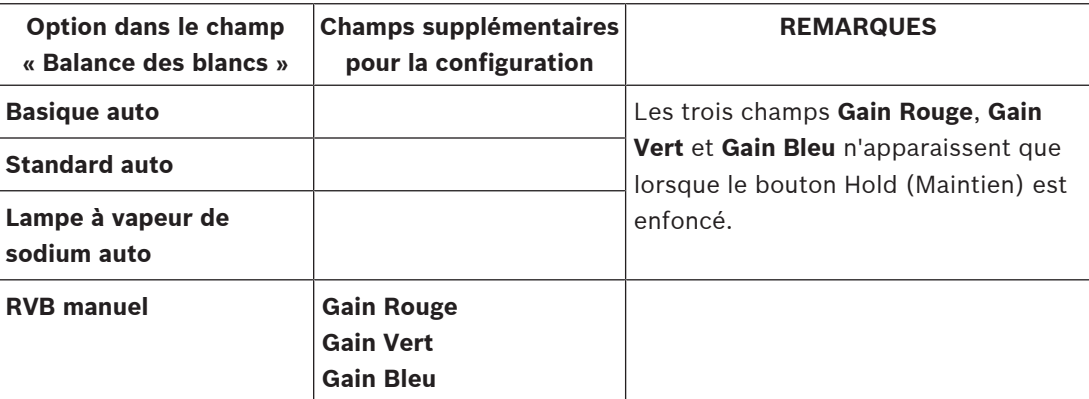

# **4.4.6 ALC (Contrôle automatique de la luminosité) Mode ALC**

<span id="page-29-1"></span>Dans la liste déroulante, sélectionnez le mode de contrôle de haut niveau automatique approprié.

- Fluorescent 50 Hz
- Fluorescent 60 Hz
- **Standard**

# **Niveau ALC**

Permet de régler le niveau de sortie vidéo.

Sélectionnez la plage de contrôle automatique de la luminosité. Une valeur positive est plus adaptée aux conditions de faible luminosité ; une valeur négative est plus adaptée aux conditions de très forte luminosité.

# **Priorité - sombre et lumineux**

Utilisez le curseur pour configurer le mode ALC afin de donner priorité aux zones plus sombres de la scène (moyenne de la scène) ou à des zones plus lumineuses de la scène (valeur maximale de la scène). Par exemple, la hiérarchisation de la commande des zones lumineuses d'une scène est utile pour capturer des images qui contiennent des sources d'éclairage, telles que les phares d'un véhicule.

# **Vitesse ALC**

Sélectionnez la vitesse de la boucle de réglage du niveau vidéo dans la liste déroulante.

# **Gain maximum [dB]**

Réglez les décibels au niveau de gain maximal à l'aide du curseur.

# **Exposition**

Sélectionnez la vitesse d'exposition appropriée.

- Sélectionnez **Exposition automatique** pour laisser le dispositif définir automatiquement la vitesse d'obturation optimale. Le dispositif essaie de maintenir la vitesse d'obturation par défaut aussi longtemps que le niveau de luminosité de la scène le permet.
- Sélectionnez **Exposition fixe** pour définir une vitesse d'obturation fixe. Sélectionnez la vitesse d'obturation de l'exposition fixe.

# **Shutter maximal (s)**

Sélectionnez une valeur dans ce champ pour définir la vitesse maximale du shutter lorsque la caméra est en mode **Exposition automatique**. La limite des vitesses d'obturation améliore les performances de mouvement.

# **Obturateur par défaut (s)**

Sélectionnez une vitesse d'obturation par défaut. Le shutter par défaut améliore la performance des mouvements en mode Exposition auto.

# **Obturateur fixe (s)**

Sélectionnez le **Obturateur fixe [s]** pour l'exposition fixe. (Les valeurs disponibles dépendent de la valeur définie pour le mode ALC.

# **Diaphragme P**

Le mode de l'objectif peut être défini sur **Standard**ou **Manuel**.

- En mode **Standard**, l'ouverture F de l'objectif est automatiquement ajustée pour des performances optimales.
- En mode **Manuel**, l'ouverture F précise de l'objectif peut être sélectionnée à l'aide du curseur.

# **Priorité du diaphragme - ouvert vs fermé**

Utilisez le curseur pour régler l'ouverture du diaphragme en fonction des besoins spécifiques de la scène.

Un diaphragme ouvert augmente la netteté locale.

Un diaphragme fermé augmente la profondeur de champ, ce qui permet de conserver la mise au point sur les objets d'intérêt.

Dans les scènes où une modification de l'ouverture du diaphragme affecte le gain, la fermeture du diaphragme entraîne plus de bruit vidéo et augmente la bande passante. Une augmentation de l'effet flou peut également se produire lorsque le diaphragme est plus fermé.

# **Jour/Nuit**

Sélectionnez le mode approprié dans la liste déroulante.

- **Auto** : le dispositif active ou désactive le filtre anti-infrarouge en fonction du niveau d'éclairage de la prise de vue.
- **Couleur** : le dispositif produit toujours un signal couleur, indépendamment de la luminosité.
- **Monochrome** : le filtre anti-infrarouge est désactivé, ce qui laisse un maximum de sensibilité à l'infrarouge.

#### **Commutation jour/nuit**

Réglez le curseur pour définir le niveau vidéo auquel le dispositif en mode **Exposition automatique** doit passer du mode couleur au mode monochrome.

Une valeur faible (négative) abaisse le seuil de luminosité à partir duquel le dispositif bascule en mode monochrome. Une valeur élevée (positive) augmente le seuil de luminosité à partir duquel le dispositif bascule en mode monochrome.

#### **Remarque!**

Le dispositif possède un mécanisme permettant d'éviter toute oscillation entre le basculement **de jour vers nuit** et **de nuit vers jour** en continu lorsqu'il est configuré en mode **Auto**.

En cas d'oscillations fréquentes, il restera progressivement plus longtemps en mode nuit. À un certain moment, le dispositif cessera d'osciller et passera en mode nuit permanent. La réinitialisation de ce comportement garantit un mode nuit plus court. Ceci peut s'avérer utile, par exemple, pour tenir compte de l'évolution des conditions ou lorsque le dispositif est déplacé à un autre endroit.

Pour réinitialiser ce comportement, vous devez faire passer le mode **Jour/Nuit** de **Auto** à une option différente (**Couleur** ou **Monochrome**), puis rebasculer ensuite sur **Auto**.

# **4.4.7 Éclairage**

**i**

# <span id="page-31-0"></span>**Fonction éclairage**

Les informations sur le module d'éclairage installé s'affichent en haut de la page. Le dispositif adapte automatiquement l'angle de couverture infrarouge pour qu'il corresponde au champ de vision de l'objectif.

Sélectionnez le paramètre de commande de l'éclairage :

- **Activé** : l'éclairage est toujours activé.
- **Désactivé** : l'éclairage est toujours désactivé.
- **Auto** : le dispositif bascule automatiquement entre les modes d'éclairage.
- **Intelligent** : le dispositif optimise automatiquement la sortie IR de la scène pour s'assurer que l'image est capturée avec le niveau d'exposition correct et une perte minimale de détails.

Le **Niveau d'intensité** peut toujours être utilisé pour définir la valeur d'intensité maximale pour l'éclairage.

#### **Niveau d'intensité**

Définissez l'intensité du faisceau infrarouge.

# **4.4.8 Amélioration**

# <span id="page-32-0"></span>**Plage dynamique élevée**

La sélection du mode **Plage dynamique élevée** devient disponible lorsqu'un mode de capteur de **Plage dynamique élevée (HDR ou HDR X)** est défini dans le **Mode de capteur** dans le **Menu d'installation**. Définir le mode de **Plage dynamique élevée** sur :

- **Désactivé** Le dispositif est en mode d'exposition unique et l'utilisateur n'a pas de plage dynamique accrue via HDR X. Ce paramètre n'est pas suggéré, car il n'offre aucun avantage par rapport aux modes de capteur HDR X - Optimisé pour le mouvement **HDR X - Optimisé pour le mouvement** (plage dynamique supérieure) ou 50/60 ips (cadence d'images élevée).
- **HDR X Optimisé pour le mouvement** (paramètre par défaut) Ce mode permet la capture vidéo de haute qualité d'objets en mouvement rapide dans des scènes avec une large plage dynamique. Le dispositif prend deux lectures différentes à partir d'une même exposition pour capturer à la fois les détails dans les principaux éléments et les ombres de la scène, quelles que soient les différentes expositions. Il en résulte une plage dynamique améliorée par rapport aux modes non HDR avec un maximum de clarté sur les objets en mouvement, car il n'y a aucun risque que HDR mélange les artefacts.
- **HDR X DR optimisée** Ce mode doit être utilisé si vous avez besoin d'une plage dynamique encore plus grande. Il ajoute une autre exposition rapide au-dessus de ce mode **HDR X - Optimisé pour le mouvement**, en combinant les avantages du **HDR X - Optimisé pour le mouvement** et du HDR classique.
- **HDR X DR extrême** Augmente encore les performances au maximum en ajoutant une autre exposition rapide par-dessus le mode de **HDR X - Optimisé pour le mouvement** à un rapport HDR encore plus élevé. Ce mode allie les avantages du **HDR X - Optimisé pour le mouvement** et du HDR classique. En raison du rapport HDR maximal, les risques relatifs aux artefacts HDR dans la scène et aux objets en mouvement sont plus élevés.

# **Compensation de contre-jour**

- Sélectionnez **Désactivé** pour désactiver la compensation de contre-jour.
- Sélectionnez **Activé** pour capter les détails dans des conditions caractérisées par un fort contraste et une luminosité extrêmement forte/faible.

# **Intelligent Defog**

Avec le mode Intelligent Defog, la visibilité peut être considérablement améliorée en cas de brouillard ou de scène à faible contraste.

- Sélectionnez **Extrême** pour activer un mode Intelligent Defog avec des capacités defog améliorées.
- Sélectionnez **Auto** pour activer automatiquement la fonction Intelligent Defog en fonction des besoins.
- Sélectionnez **Désactivé** pour désactiver la fonction.

# **Augmentation du contraste**

Faites glisser le curseur pour régler l'amélioration de contraste.

# **Niveau de netteté**

Faites glisser le curseur pour régler le niveau de netteté. La valeur zéro du curseur correspond au réglage par défaut.

Une valeur faible (négative) rend l'image moins nette. L'augmentation de la netteté fait ressortir davantage de détails. Le supplément de netteté permet d'accentuer les détails des plaques d'immatriculation, des caractéristiques du visage et des bords de certaines surfaces, mais peut accroître les besoins de bande passante.

# **Filtrage du bruit temporel**

Réglez le niveau de **Filtrage du bruit temporel**. Plus la valeur est élevée, plus l'élimination est poussée.

#### **Filtrage du bruit spatial**

Règle le niveau de **Filtrage du bruit spatial**. Plus la valeur est élevée, plus l'élimination est poussée.

# **4.4.9 Planificateur mode scène**

<span id="page-33-0"></span>Le planificateur mode scène permet de déterminer le mode scène à utiliser durant la journée et celui à utiliser pendant la nuit.

- 1. Dans la liste déroulante **Plage marquée**, sélectionnez le mode que vous souhaitez utiliser pendant la journée.
- 2. Dans la liste déroulante **Plage non marquée**, sélectionnez le mode que vous souhaitez utiliser pendant la nuit.
- 3. Utilisez les deux boutons curseurs pour définir la **Plages de temps**.

Pour définir la **Plage marquée** en tant que mode unique du dispositif, sélectionnez la plage de temps complète. Le texte « Toujours » apparaît après le menu **Plage marquée**.

Pour plus d'informations sur les différents modes de scène, reportez-vous au chapitre **Mode scène**.

Cliquez sur **Définir** pour appliquer les modifications.

# **4.4.10 Flux d'encodeurs**

<span id="page-33-1"></span>Lorsque vous accédez à ce menu pendant que le dispositif est cours d'enregistrement, le message suivant apparaît en haut de la page : « L'enregistrement est en cours. Avec un « Profil actif », le profil de flux utilisé pour l'enregistrement s'affiche et prend la priorité sur le « Profil de non-enregistrement ». »

# **Limites du flux (H.264/H.265)**

Sélectionnez la résolution maximale du flux selon ce qui est fourni par le flux. Les limites de flux doivent être sélectionnées pour pré-affecter la résolution maximale disponible à chacun des quatre flux H.264/H.265. Si une résolution inférieure est sélectionnée, vous aurez plus de flexibilité dans les options de streaming du deuxième et du troisième flux. Le quatrième flux JPEG affiche toujours la résolution maximale disponible dans la caméra.

Le flux 1 s'exécute toujours à la résolution maximale sélectionnée dans les limites de flux. Sur les flux 2 et 3, vous pouvez sélectionner différentes résolutions réduites.

# **Priorisation de flux**

Sélectionnez le flux qui ne doit abandonner aucune image.

# **Standard de codage**

Sélectionnez la norme de codage que vous souhaitez utiliser pour le flux.

# **Profil actif**

**Profil actif** affiche le profil en cours d'utilisation et peut être défini de façon différente pour chaque flux

Si aucun enregistrement à la source ou aucun enregistrement VRM n'est actif, le dispositif passe au **Profil sans enregistrement**. Reportez-vous à la section **Profil sans enregistrement**. Sélectionnez l'un des profils suivants pour chaque flux :

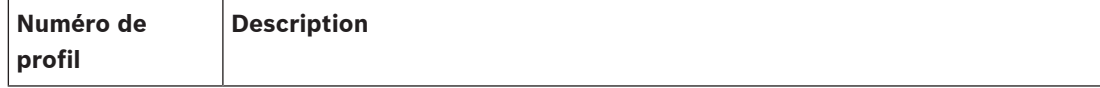

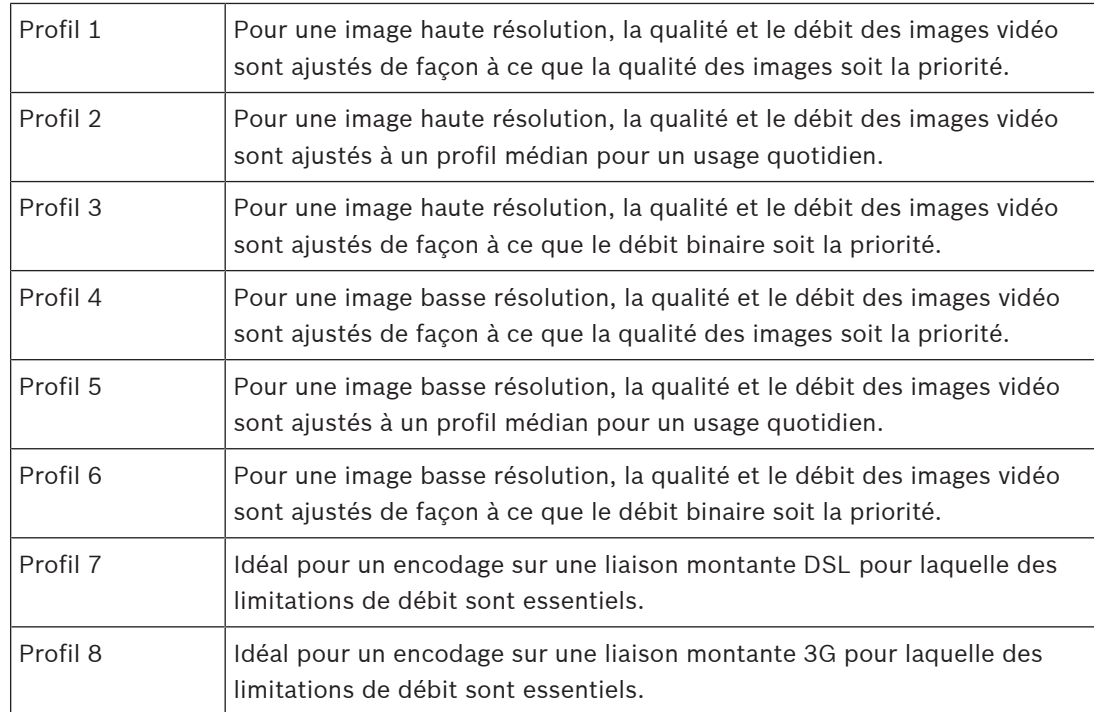

Le flux 1 s'exécute toujours à la résolution maximale sélectionnée dans les limites de flux. Sur les flux 2 et 3, vous pouvez sélectionner différentes résolutions réduites.

# **Profil sans enregistrement**

Sélectionnez l'une des résolutions dans le menu déroulant pour chaque flux. Si vous activez la fonction d'enregistrement, le profil actif bascule de **Profil sans**

# **enregistrement** à **Profil actif**.

Le **Profil actif** suit les profils programmés sous **Profils d'enregistrement**. Reportez-vous à la section **Profils d'enregistrement**.

Ce comportement n'est applicable que lorsque vous utilisez des solutions d'enregistrement Bosch, y compris des enregistrements à la source ou des enregistrements VRM. Des solutions d'enregistrement tierces peuvent utiliser le **Profil sans enregistrement**.

Si aucun enregistrement à la source ou aucun enregistrement VRM n'est actif, le profil actif est géré à partir du menu déroulant du **Profil sans enregistrement**.

Si un enregistrement à la source ou un enregistrement VRM est actif, le profil actif est géré à partir du menu des **Profils d'enregistrement**. Reportez-vous à la section **Profils d'enregistrement**.

Cliquez sur **Test de débit/cadence d'image** pour voir quand et si un flux spécifique va abandonner des images.

# **Profil d'encodeur**

Pour accéder à la fenêtre de configuration **Profil d'encodeur** des flux individuels, cliquez sur le bouton de modification (crayon) en regard des sections **Profil actif** ou **Profil sans enregistrement**.

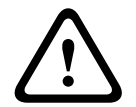

# **Attention!**

Les profils sont plutôt complexes. Ils font intervenir un grand nombre de paramètres qui s'influencent les uns les autres. Mieux vaut donc généralement utiliser les profils par défaut. Ne les modifiez qu'une fois que vous connaissez parfaitement toutes les options de configuration.

# **Nom de profil**

Si nécessaire, saisissez un nouveau nom pour le profil.

### **Résolution vidéo**

Sélectionnez l'une des options de résolution vidéo disponibles dans le menu déroulant.

#### **Cadence d'images**

Le curseur **Cadence d'images** détermine la fréquence du codage et de la transmission des images. Ce paramètre présente des avantages intéressants avec les faibles bandes passantes. La cadence d'images apparaît à côté du curseur.

La cadence d'images est le résultat de la cadence d'images de base ou maximale divisée par la valeur de l'intervalle de codage (par exemple, avec un débit d'images de base de 30 images/s et un intervalle de codage de 6, la cadence d'images encodée est de 5 images/s).

#### **Paramètres avancés**

Si nécessaire, utilisez les paramètres avancés pour adapter la qualité des images I et P à des besoins spécifiques. Le paramètre est basé sur le paramètre de quantification H.264 (QP).

#### **Structure GoP**

Sélectionnez la structure dont vous avez besoin pour le groupe d'images selon que vous privilégiez un délai minimal ou l'utilisation d'une bande passante minimale.

#### **Intervalle des images I**

Pour définir la distance entre les images I à **Auto** ou entre **3** et **255**, utilisez le curseur. La valeur 3 indique qu'une image sur trois est une image I. Plus le nombre statique est bas, plus le nombre d'images I générées est élevé.

#### **PQ min. des images P**

Le paramètre de quantification (PQ) indique le degré de compression et donc la qualité d'image pour chaque vue. Plus la valeur PQ est faible, plus la qualité d'encodage est élevée. Une qualité supérieure entraîne une plus grande charge de données. Les valeurs PQ types sont comprises entre 18 et 30. Définissez ici la limite inférieure de quantification des images P, et donc la qualité maximale pouvant être atteinte pour ces images.

# **Décalage PQ entre les images I/P**

Ce paramètre définit le rapport entre la valeur PQ des images I et la valeur PQ des images P. Par exemple, vous pouvez définir une valeur inférieure pour les images I en déplaçant le curseur vers une valeur négative. Ceci améliore la qualité des images I par rapport aux images P. La charge de données totale augmente en conséquence, mais uniquement selon la part d'images I.

Pour obtenir la meilleure qualité avec une bande passante minimale, même en cas d'augmentation des mouvements dans l'image, configurez les paramètres de qualité comme suit :

- 1. Observez la zone de couverture pendant un mouvement normal dans les épreuves.
- 2. Définissez **PQ min. des images P** sur la valeur la plus élevée à laquelle la qualité d'image répond encore à vos besoins.
- 3. Définissez **Décalage PQ entre les images I/P** sur la valeur la plus faible possible. Cela vous permet d'économiser de la bande passante et de la mémoire dans les scènes normales. La qualité d'image est conservée, même en cas de mouvements importants, car la bande passante est alors exploitée jusqu'à la valeur saisie sous **Débit maximum**.

Pour rétablir les valeurs du profil par défaut, cliquez sur **Par défaut**.

Cliquez sur **Définir** pour appliquer les modifications.

# **Test de débit/cadence d'image**

Cliquez pour ouvrir la fenêtre **Test de débit/cadence d'image**. Cochez les case des flux individuels pour obtenir les valeurs d'image et de débit respectives.

# **4.4.11 Statistiques d'encodeur**

<span id="page-36-0"></span>Cette section fournit à l'utilisateur des informations sur le débit binaire du dispositif. Pour chaque scène, il est possible de déterminer le meilleur débit binaire cible/max via le graphique affiché.

# **Flux**

Identifie le flux en cours.

# **Zoom**

Identifie le facteur de zoom en cours de la caméra (1x, 2x, 4x ou 8x).

# **Période moyenne**

Sélectionnez la période moyenne appropriée pour stabiliser le débit binaire à long terme.

# **4.4.12 Masques privatifs**

<span id="page-36-1"></span>Les **Masques privatifs** bloquent des zones spécifiques d'une scène pour qu'elle ne soient pas visibles dans le champ de vision de la caméra. Cela peut s'avérer utile lorsque des espaces publics se trouvent dans la zone de couverture ou que la surveillance doit être limitée à une zone donnée.

# **Mire**

Sélectionnez la couleur du masque telle qu'elle apparaîtra dans la vidéo en temps réel : **Auto**, **Noir**, **Gris**, **Blanc** ou

# **Couleur personnalisée**.

Lorsque **Auto** est sélectionné, pour un ou plusieurs des masques avec un arrière-plan similaire, ils tentent de se fondre dans la couleur environnante. Si les arrière-plans ont des couleurs différentes, les masques font la moyenne entre les couleurs.

Huit (8) masques au total peuvent être affichés simultanément.

Pour configurer un **Masque privatif** :

- Sélectionnez le numéro de masque dans la liste déroulante.
- Cliquez sur le bouton plus.
- Régler le masque dans l'image :
- Double-cliquez sur les bords pour ajouter ou retirer des nœuds.
- Cliquez et faites glisser les nœuds pour les positionner correctement.
- Activez la case **Activé** pour activer le masque associé.
- Cliquez sur le bouton **Définir** pour appliquer les modifications associées.

Pour supprimer un **Masque privatif** :

- Sélectionnez le numéro de masque dans la liste déroulante.
- Cliquez sur l'icône de la corbeille.
- Cliquez sur le bouton **Définir** pour appliquer les modifications.

# **4.4.13 Audio**

<span id="page-36-2"></span>Vous pouvez régler le gain des signaux audio en fonction de vos besoins. L'image vidéo en temps réel affichée dans la fenêtre vous aide à vérifier la source audio. Vos modifications prennent effet immédiatement.

Si vous vous connectez via un navigateur Web, vous devez activer la transmission audio dans la page **Fonctions 'Temps réel'**. Pour les autres modes de connexion, la transmission dépend des paramètres audio du système.

Les signaux audio sont envoyés par un flux de données distinct et parallèle aux données vidéo, ce qui augmente la charge du réseau. Les données audio sont codées en fonction du format sélectionné et nécessitent une bande passante supplémentaire. Si vous ne souhaitez pas transmettre de données audio, sélectionnez **Désactivé**.

# **Audio**

Activez ou désactivez l'option d'enregistrement audio.

#### **Entrée audio**

Sélectionnez l'entrée audio requise dans la liste déroulante :

- **Entrée ligne** : niveau d'entrée ligne
- **Microphone** : entrée de niveau microphone avec tension d'alimentation 2,5 Vcc (4 mA) pour microphone externe

# **Volume entrée/Volume du microphone**

Réglez le niveau audio à l'aide du ou des curseurs. Effectuez le réglage de manière à ce que l'indicateur n'atteigne pas la zone rouge.

#### **Sortie ligne**

Réglez le niveau audio à l'aide du ou des curseurs. Effectuez le réglage de manière à ce que l'indicateur n'atteigne pas la zone rouge.

#### **Format d'enregistrement**

Sélectionnez un format pour l'enregistrement audio. La valeur par défaut est **48 kbit/s**. Sélectionnez **80 kbit/s**, G.711 ou L16 en fonction de la qualité audio ou de la fréquence d'échantillonnage requise.

La technologie audio AAC est fournie sous licence par Fraunhofer IIS. (<http://www.iis.fraunhofer.de/amm/>)

# **Débit AAC**

Sélectionnez le **Débit AAC** nécessaire.

# **Envoyer un signal audio**

Les données audio peuvent être envoyées via le bouton **Envoyer audio** si l'appareil prend en charge la fonction audio. Le bouton active la connexion du canal audio.

- 1. Cliquez sur le bouton **Envoyer audio** et maintenez-le enfoncé pour envoyer un signal audio à l'appareil.
- 2. Relâchez le bouton pour arrêter l'envoi audio.

Pour envoyer un signal audio, vous devez disposer d'un haut-parleur ou d'un dispositif similaire à la ligne de sortie de la caméra.

Cliquez sur **Définir** pour appliquer les modifications.

# **4.4.14 Compteur de pixels**

<span id="page-37-0"></span>Le nombre de pixels horizontaux et verticaux couverts par la zone en surbrillance s'affiche sous l'image. Ces valeurs vous permettent de vérifier si les exigences de fonctions spéciales, par exemple des tâches d'identification, sont remplies.

- 1. Cliquez sur **Arrêter** pour geler l'image de la caméra si l'objet que vous souhaitez mesurer se déplace.
- 2. Pour déplacer une zone, placez le curseur sur la zone, maintenez le bouton de la souris enfoncé et faites glisser la zone jusqu'à la nouvelle position.
- 3. Pour modifier la forme d'une zone, placez le curseur sur le bord de la zone, maintenez le bouton de la souris enfoncé et faites glisser le bord de la zone jusqu'à la position souhaitée.

# **4.5 Enregistrement**

<span id="page-38-0"></span>Les images peuvent être enregistrées sur un système iSCSI configuré de manière adéquate ou, pour les dispositifs équipés d'un emplacement SD, localement sur une carte SD.

Les cartes SD constituent la solution idéale pour les courtes durées de conservation et les enregistrements temporaires. Elles sont ainsi utiles pour l'enregistrement sur alarme locale ou afin d'améliorer la fiabilité globale de l'enregistrement vidéo.

Pour les images probantes à long terme, utilisez un système iSCSI de capacité suffisante.

Deux pistes d'enregistrement sont disponibles (**Enregistrement 1** et **Enregistrement 2**). Les flux d'encodeur et les profils peuvent être sélectionnés pour chacune des voies pour l'enregistrement standard et sur alarme.

Dix profils d'enregistrement sont disponibles lorsque les pistes d'enregistrement peuvent être définies différemment. Ces profils sont ensuite utilisés pour la création de planifications.

Un logiciel Video Recording Manager (VRM) peut contrôler tous les enregistrements lors de l'accès à un système iSCSI. VRM est un programme externe qui configure les tâches d'enregistrement des serveurs vidéo.

# **4.5.1 Gestion du stockage**

# <span id="page-38-1"></span>**Gestionnaire du périphérique**

Le Gestionnaire de périphériques indique si l'espace de stockage est contrôlé localement ou par un système VRM.

Un système Video Recording Manager (VRM) externe à l'unité est configuré via le Configuration Manager.

# **Supports d'enregistrement**

Sélectionnez un onglet de support pour vous connecter aux supports de stockage disponibles.

# **Supports iSCSI**

Pour utiliser un **Système iSCSI** en tant que support de stockage, vous devez établir une connexion avec le système iSCSI souhaité pour définir les paramètres de configuration. Le système de stockage sélectionné doit être disponible sur le réseau et entièrement configuré. Il doit posséder une adresse IP et être divisé en lecteurs logiques (LUN).

- 1. Dans le champ **Adresse IP iSCSI**, saisissez l'adresse IP de la destination iSCSI de votre choix.
- 2. Si la destination iSCSI est protégée par un mot de passe, saisissez-le dans le champ **Mot de passe**.
- 3. Cliquez sur **Lire**.
	- La liaison est établie avec l'adresse IP.

Le champ **Aperçu stockage** affiche les lecteurs logiques.

#### **Supports de stockage pris en charge**

# **Support local**

Une carte microSD insérée dans la caméra peut être utilisée pour un enregistrement local.

4 Si la carte microSD est protégée par un mot de passe, saisissez-le dans le champ **Mot de passe**.

Le champ **Aperçu stockage** affiche le support local.

**Remarque :** Les performances d'enregistrement de la carte microSD dépendent de la vitesse (classe) et des performances de la carte microSD. Il est recommandé d'utiliser une carte microSD industrielle.

# **Stockage local**

Pour activer les paramètres ANR, **Enregistrement 1** doit être affecté à une cible iSCSI et **Enregistrement 2** à un stockage local.

Cette fonction permet l'enregistrement sur la cible iSCSI. En cas de déconnexion du réseau, la vidéo est enregistrée sur le stockage local. Lorsque le réseau est restauré, la vidéo enregistrée sur le stockage local est transférée à la cible iSCSI et complète les informations manquantes.

# **Micro SD double**

Lorsque deux cartes micro SD sont installées, elles peuvent être associées pour fonctionner dans ces modes :

- **Redondant** : les deux cartes micro SD enregistrent les mêmes données, à des fins de redondance.
	- Sur la première carte micro SD, sélectionnez la piste d'enregistrement Enreg. 1 ou Enreg. 2.
	- Sur la deuxième carte micro SD, sélectionnez l'autre piste d'enregistrement.
- **Basculement** : une des cartes micro SD peut servir de sauvegarde pour l'autre carte micro SD.
	- Sur la première carte micro SD, sélectionnez la piste d'enregistrement Enreg. 1 ou Enreg. 2.
	- Sur la deuxième carte micro SD, sélectionnez la même piste d'enregistrement que la première carte micro SD.
	- Avec la deuxième carte micro SD sélectionnée, cliquez sur **Modifier** et cochez la case **Utiliser comme basculement**.
- **Étendu** : l'enregistrement est enregistré sur une carte micro SD jusqu'à ce qu'elle soit pleine, puis est enregistré sur l'autre carte micro SD. Lorsque cette dernière est pleine, l'enregistrement revient à la première et écraser l'enregistrement enregistré au préalable.
	- Sur la première carte micro SD, sélectionnez la piste d'enregistrement Enreg. 1 ou Enreg. 2.
	- Sur la deuxième carte micro SD, sélectionnez la même piste d'enregistrement.

Les paramètres d'enregistrement des pistes d'enregistrement Enreg. 1 et Enreg. 2 peuvent être configurés sous **Profils d'enregistrement**.

En mode redondant, les deux pistes d'enregistrement sont utilisées. Il n'est donc pas possible d'utiliser le **Supports iSCSI** ou l'enregistrement VRM en parallèle.

# **Activation et configuration des supports de stockage**

Les supports ou lecteurs iSCSI disponibles doivent être transférés sur la liste **Supports de stockage pris en charge**, activés et configurés pour le stockage.

# **Remarque :**

Un dispositif de stockage iSCSI cible ne peut être associé qu'à un seul utilisateur. Si une cible est utilisée par un autre utilisateur, veillez à ce que l'utilisateur actuel n'ait plus besoin de la cible avant de découpler cet utilisateur.

- 1. Dans la section **Aperçu stockage**, double-cliquez sur un support de stockage (LUN iSCSI ou l'un des autres disques disponibles).
	- Le support est ajouté à la liste **Supports de stockage pris en charge** en tant que cible.
	- Les supports venant d'être ajoutés s'affichent en tant que **Inactif** dans la colonne **État**.
- 2. Pour activer tous les supports de la liste **Supports de stockage pris en charge**, cliquez sur **Définir**.
	- La colonne **État** indique tous les supports comme **En ligne**.
- 3. Cochez la case dans la colonne **Enr. 1** ou **Enr. 2** pour indiquer les pistes d'enregistrement à enregistrer sur la cible sélectionnée.

# **Désactivation des supports de stockage**

Un support de stockage de la liste **Supports de stockage pris en charge** peut être désactivé. Le support supprimé n'est plus utilisé pour l'enregistrement.

- 1. Cliquez sur un support de stockage dans la liste **Supports de stockage pris en charge** afin de le sélectionner.
- 2. Sous la liste, cliquez sur **Supprimer**. Le support de stockage est désactivé et disparaît de la liste.

# **Formatage et effacement des supports de stockage**

Le formatage des supports de stockage peut être nécessaire pour supprimer toutes les données et recréer une structure de fichier valide et utilisable.

Tous les enregistrements se trouvant sur un support de stockage peuvent être supprimés à tout moment. Vérifiez les enregistrements avant de procéder au formatage et sauvegardez les séquences importantes sur le disque dur de l'ordinateur.

- 1. Cliquez sur un support de stockage dans la liste **Supports de stockage pris en charge** afin de le sélectionner.
- 2. Sous la liste, cliquez sur **Modifier**.
- 3. Cliquez sur **Format** dans la nouvelle fenêtre pour supprimer tous les enregistrements du support de stockage.
- 4. Pour quitter la fenêtre, cliquez sur **OK**.

L'effacement des supports de stockage supprime toutes les données sans recréer de structure de fichier valide.

Pour effacer les enregistrements du support de stockage :

- 1. Cliquez sur un support de stockage dans la liste **Supports de stockage pris en charge** afin de le sélectionner.
- 2. Sous la liste, cliquez sur **Modifier**.
- 3. Cliquez sur **Effacer** dans la nouvelle fenêtre pour effacer les enregistrements du support de stockage.
- 4. Pour quitter la fenêtre, cliquez sur **Fermer**.

Cliquez sur **Définir** pour appliquer les modifications.

# **4.5.2 Profils d'enregistrement**

<span id="page-40-0"></span>Un profil d'enregistrement contient les caractéristiques des pistes utilisées pour l'enregistrement. Ces caractéristiques peuvent être définies pour dix profils différents. Les profils peuvent alors être affectés aux jours de la semaine ou aux moments de la journée à la page **Planificateur d'enregistrements**.

À chaque profil correspond un code couleur. Les noms des profils peuvent être modifiés à la page **Planificateur d'enregistrements**.

Pour configurer un profil, cliquez sur son onglet pour ouvrir la page Paramètres :

- Pour copier les paramètres visibles actuellement dans d'autres profils, cliquez sur **Copier les paramètres**. Une fenêtre s'affiche, pour la sélection des profils cibles pour les paramètres copiés.
- Si vous modifiez des paramètres d'un profil, cliquez sur **Définir** pour les sauvegarder.
- Si nécessaire, cliquez sur **Par défaut** pour rétablir les paramètres d'usine par défaut.

# **Paramètres du profil de flux**

Sélectionnez le profil d'encodeur devant être utilisé avec les flux 1 et 2 lors de l'enregistrement. Ce paramètre est indépendant de la transmission en temps réel sélectionnée pour le flux de données. (Les propriétés des profils d'encodeur sont définies à la page **Flux d'encodeurs**.)

#### **Paramètres des enregistrements sélectionnés**

#### **L'enregistrement comprend**

Sélectionnez ce qui doit être inclus dans les enregistrements :

– **Audio** : Si l'audio n'est pas activé, **Désactivé** s'affiche. Cliquez sur **Désactivé** et la page est redirigée vers la section **Audio**.

#### – **Métadonnées**.

Vous pouvez spécifier si des données audio et des métadonnées (alarmes, données VCA et données série) doivent être enregistrées en plus des données vidéo. L'inclusion de métadonnées peut faciliter la recherche d'enregistrements ultérieurs, mais elle nécessite davantage de stockage.

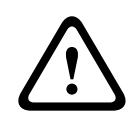

# **Attention!**

Sans métadonnées, il n'est pas possible d'inclure des analyses de contenu vidéo dans les enregistrements.

Sélectionnez ici le mode d'enregistrement standard :

- **Continu** : l'enregistrement est effectué en continu. Si la capacité d'enregistrement maximale est atteinte, les anciens enregistrements sont automatiquement écrasés.
- **Pré-alarme** : l'enregistrement n'est effectué que pendant la durée pré-alarme, l'alarme et la durée post-alarme.
- **Désactivé** : aucun enregistrement automatique n'est effectué.

# **Flux**

Sélectionnez le flux à utiliser pour l'enregistrement standard :

- **Flux 1**
- **Flux 2**
- **Images I uniquement**

#### **Enregistrement sur alarme**

Sélectionnez une durée de **Durée pré-alarme** dans la zone de liste. L'option RAM permet de stocker la mémoire tampon en boucle d'enregistrement de pré-alarme dans la mémoire RAM tant que possible, selon les paramètres de débit binaire. Cela évite l'écriture sur la carte SD ou iSCSI. La boucle de pré-alarme est écrite pour stocker uniquement en cas d'alarme. Sélectionnez une durée de **Durée post-alarme** dans la zone de liste.

#### **Flux d'alarme**

Sélectionnez le flux à utiliser pour l'enregistrement sur alarme :

- **Flux 1**
- **Flux 2**

# – **Images I uniquement**

Cochez la case **intervalle d'encodage et débit à partir du profil :** et sélectionnez un profil d'encodeur pour définir l'intervalle d'encodage correspondant pour l'enregistrement sur alarme.

#### **Exporter vers le compte**

Pour envoyer des fichiers H.264 ou H.265 standard à l'adresse cible, sélectionnez un compte et vérifiez **Exporter à partir de la mémoire**.

Si la cible n'a pas été encore définie, cliquez sur **Configurer les comptes** pour passer à la page **Comptes** où les informations du serveur peuvent être saisies.

# **Déclencheurs d'alarmes**

Sélectionnez le type d'alarme devant déclencher l'enregistrement :

- **Entrée d'alarme**
- **Alarme d'analyse**

Sélectionnez les capteurs **Alarme virtuelle** qui doivent déclencher un enregistrement, à l'aide, par exemple, de commandes RCP+ ou de scripts d'alarme.

#### **Configurer les comptes**

Vous envoie à la page **Comptes**.

# **Copier les paramètres**

Vous pouvez copier les paramètres d'un profil à un autre avec le bouton **Copier les paramètres**. Sélectionnez le profil cible, puis cliquez sur **OK**.

# **Par défaut**

Les valeurs par défaut sont restaurées. Cliquez sur **Définir** pour appliquer les modifications.

# **4.5.3 Durée de conservation maximale**

<span id="page-42-0"></span>Les enregistrements sont écrasés une fois la durée de conservation saisie ici écoulée.

4 Saisissez la durée de conservation requise en jours pour chaque piste d'enregistrement.

Une fois l'unité de stockage saturée, l'enregistrement précédent est écrasé. Cliquez sur **Définir** pour appliquer les modifications.

# **4.5.4 Planificateur d'enregistrements**

<span id="page-42-1"></span>Le planificateur d'enregistrements vous permet de lier les profils d'enregistrements créés aux jours et heures auxquels les images de la caméra doivent être enregistrées. Des planifications peuvent être définies pour les jours de la semaine et les jours fériés.

# **Jours de semaine**

Assignez autant de périodes que vous voulez (par intervalles de 15 minutes) pour chaque jour de la semaine. Déplacez le pointeur de la souris sur le tableau, l'heure s'affiche.

- 1. Cliquez sur le profil à affecter dans le champ **Périodes**.
- 2. Cliquez sur un champ du tableau, puis en maintenant le bouton gauche appuyé, faites glisser le curseur sur tous les champs à assigner au profil sélectionné.
- 3. Cliquez sur le profil **Aucun enregistrement** dans la case **Périodes** pour désélectionner les intervalles.
- 4. Pour sélectionner tous les intervalles à affecter au profil sélectionné, cliquez sur **Sélectionner tout**.
- 5. Pour désélectionner tous les intervalles, cliquez sur **Effacer tout**.
- 6. Lorsque vous avez terminé, cliquez sur **Définir** pour enregistrer les paramètres sur le dispositif.

# **Jours fériés**

Définissez les jours fériés, dont les paramètres seront prioritaires par rapport aux paramètres hebdomadaires standard.

- 1. Cliquez sur l'onglet **Jours fériés**. Les jours déjà définis sont affichés dans le tableau.
- 2. Cliquez sur **Ajouter**. Une nouvelle fenêtre s'ouvre.
- 3. Sélectionnez la date **De** souhaitée dans le calendrier.
- 4. Cliquez sur la case **À** et sélectionnez une date dans le calendrier.
- 5. Cliquez sur **OK** pour valider la sélection qui est gérée comme une seule entrée dans le tableau. La fenêtre se ferme.
- 6. Affectez les jours fériés définis au profil d'enregistrement, comme décrit ci-dessus.
- 7. Pour supprimer un jour férié défini par l'utilisateur, cliquez sur la Corbeille pour le jour férié correspondant.

Cliquez sur **Définir** pour appliquer les modifications.

# **Périodes**

Modifiez les noms des profils d'enregistrement proposés pour le champ **Périodes**.

- 1. Cliquez sur un profil.
- 2. Cliquez sur **Renommer**.
- 3. Saisissez le nouveau nom et cliquez de nouveau sur **Renommer**.

# **État de l'enregistrement**

Le graphique vous renseigne sur l'activité d'enregistrement. Un graphique animé est affiché tant que l'enregistrement est en cours.

# **Activation de l'enregistrement**

Après avoir terminé la configuration, activez le planificateur d'enregistrements et lancez l'enregistrement planifié. Une fois celui-ci activé, le **Profils d'enregistrement** et le **Planificateur d'enregistrements** sont désactivés et il devient impossible de modifier la configuration. Interrompez l'enregistrement planifié pour modifier la configuration.

- 1. Pour activer l'enregistrement, cliquez sur **Démarrer**.
- 2. Pour désactiver l'enregistrement, cliquez sur **Arrêter**. Les enregistrements en cours sont interrompus et la configuration peut être modifiée.

Cliquez sur **Définir** pour appliquer les modifications.

# **4.5.5 État de l'enregistrement**

<span id="page-43-0"></span>Les détails relatifs à l'état de l'enregistrement s'affichent ici à titre d'information. Ces paramètres ne peuvent pas être modifiés.

# **4.5.6 Statistiques d'enregistrement**

<span id="page-43-1"></span>Le débit binaire de la vidéo enregistrée (bleue) et d'autres données (gris), comme l'audio et les métadonnées, sont affichés dans le graphique.

# **Enregistrement**

Identifie le profil d'enregistrement en cours (1 ou 2).

# **Zoom**

Identifie le facteur de zoom en cours de la caméra (1x, 2x, 4x ou 8x).

# **Période moyenne**

Sélectionnez la période moyenne appropriée pour stabiliser le débit binaire à long terme.

# **4.5.7 Publication d'images**

<span id="page-43-2"></span>Vous pouvez enregistrer des images JPEG et les placer sur un serveur FTP à intervalles réguliers.

# **JPEG**

# **Taille des images**

Sélectionnez la taille des images JPEG à envoyer à partir de la caméra. La résolution JPEG correspond au paramètre le plus élevé des deux flux de données.

# **Nom de fichier**

Choisissez la manière dont les noms de fichier des prises d'écran transmises sont créés.

- **Écraser** : le même nom de fichier est réutilisé à chaque fois, le fichier existant étant remplacé par le nouveau.
- **Incrémenter** : un chiffre compris entre 000 et 255 est ajouté au nom de fichier et automatiquement incrémenté de 1. À 255, l'incrémentation reprend à 000.
- **Suffixe date/heure** : la date et l'heure sont automatiquement ajoutées au nom de fichier. Avec cette option, assurez-vous que les date et heure du dispositif sont correctes. Par exemple, le fichier snap011005\_114530.jpg a été enregistré le 1er octobre 2005 à 11 heures 45 et 30 secondes.

#### **Superpositions VCA**

Si vous avez activé l'affichage des superpositions VCA sur la page **Apparence**, sélectionnez la case **Superpositions VCA** pour que les superpositions soient également visibles sur l'image JPEG.

#### **Intervalle de publication**

Indiquez, en secondes, l'intervalle auquel les images sont envoyées à un serveur FTP. Indiquez zéro si vous ne souhaitez pas envoyer d'images.

# **Cible**

Sélectionnez le compte cible pour la publication JPEG.

#### **Remarque!**

Vous devez configurer un compte pour disposer d'une fonctionnalité pour **Publication d'images**. Cliquez sur **Configurer les comptes** pour le faire.

Cliquez sur **Définir** pour appliquer les modifications.

# **4.5.8 État de la carte SD**

<span id="page-44-0"></span>Cette section identifie les détails concernant la carte SD installée dans le dispositif :

- **Fabricant**
- **Produit**
- **Taille**
- **État**
- **Longévité**.

Pour les cartes SD non industrielles, les options de durée de vie ne sont pas disponibles.

# **Alarme de longévité**

Définissez l'avertissement d'alarme sur un pourcentage défini de la durée de vie. Les alarmes peuvent être déclenchées sous les formes suivantes :

- Une alarme audio
- Un e-mail
- Un message d'avertissement via Video Management System

Si aucune carte SD n'est installée, « **Carte SD non trouvée** » s'affiche.

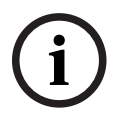

**i**

# **Remarque!**

Bosch recommande d'utiliser des cartes MicroSD industrielles avec surveillance de l'état.

# **4.6 Alarme**

# **4.6.1 Connexions sur alarme**

<span id="page-45-1"></span><span id="page-45-0"></span>En cas d'alarme, l'appareil peut se connecter automatiquement à une adresse IP prédéfinie. L'unité peut contacter jusqu'à 10 adresses IP par ordre d'apparition jusqu'à ce qu'une connexion soit établie.

# **Connecter à l'alarme**

Pour que l'unité établisse automatiquement une connexion à une adresse IP prédéfinie en cas d'alarme, sélectionnez **Activé**.

Sélectionnez **Après entrée 1** afin de permettre à l'unité de maintenir la connexion tant qu'une alarme est présente sur l'entrée d'alarme 1.

#### **Connexion automatique**

Sélectionnez l'option **Activé** pour rétablir automatiquement la connexion avec l'une des adresses IP précédentes après chaque réinitialisation, interruption de connexion ou panne de réseau.

# **Numéro de l'adresse IP de destination**

Attribuez ici les numéros des adresses IP à contacter en cas d'alarme. L'unité contacte les sites distants l'un après l'autre en suivant la séquence numérotée jusqu'à ce qu'une connexion s'établisse.

# **Adresse IP de destination**

Pour chaque numéro, saisissez l'adresse IP correspondante du poste distant souhaité.

# **Mot de passe de destination**

Si le poste distant est protégé par un mot de passe, saisissez le mot de passe ici. Seuls dix mots de passe peuvent être définis ici. Définir un mot de passe général si plus de dix connexions sont nécessaires. L'unité se connecte à tous les postes distants protégés par le même mot de passe général. Pour définir un mot de passe général :

- 1. Sélectionnez 10 dans la zone de liste **Numéro de l'adresse IP de destination**.
- 2. Saisissez 0.0.0.0 dans le champ **Adresse IP de destination**.
- 3. Dans le champ **Mot de passe de destination**, saisissez le mot de passe.
- 4. Définissez le mot de passe utilisateur de tous les sites distants susceptibles d'accès via ce mot de passe.

En configurant la destination numéro 10 sur l'adresse IP 0.0.0.0, vous la définissez comme la dixième adresse à tester.

# **Transmission vidéo**

Si l'unité est utilisée avec un pare-feu, sélectionnez le protocole de transmission **TCP (port HTTP)**. Si vous l'utilisez sur un réseau local, sélectionnez **UDP**.

Pour activer une opération multicast, sélectionnez l'option **UDP** du paramètre **Transmission vidéo** à cet endroit et sur la page **Accès réseau**.

# **Remarque :**

En cas d'alarme, une bande passante de réseau plus importante est parfois nécessaire pour prendre en charge des flux vidéo supplémentaires (si le fonctionnement multicast n'est pas possible).

# **Flux**

Sélectionnez un flux à transmettre.

# **Port distant**

Sélectionnez le port du navigateur approprié selon la configuration du réseau.

Les ports des connexions HTTPS ne sont disponibles que si l'option **Chiffrement SSL** a la valeur **Activé**.

# **Sortie vidéo**

Si un récepteur matériel est utilisé, sélectionnez la sortie vidéo analogique vers laquelle le signal doit être commuté. Si le dispositif de destination est inconnu, sélectionnez **Premier disponible**. L'image sera alors placée sur la première sortie vidéo sans signal. Le moniteur connecté n'affiche des images que lorsqu'une alarme est déclenchée.

#### **Remarque :**

Consultez la documentation de l'unité de destination pour en savoir plus sur les options d'affichage des images et les sorties vidéo disponibles.

#### **Décodeur**

Si une image fractionnée est définie pour la sortie vidéo sélectionnée, sélectionnez un décodeur pour afficher l'image d'alarme. Le choix du décodeur détermine sa position dans l'image fractionnée.

# **Chiffrement SSL**

Le chiffrement SSL permet de protéger les données utilisées pour établir une connexion, tel qu'un mot de passe. Si vous sélectionnez **Activé**, seuls les ports chiffrés sont disponibles pour le paramètre **Port distant**. Le chiffrement SSL doit être activé et configuré des deux côtés d'une connexion.

Les certificats adéquats doivent également être chargés. (Ils peuvent l'être sur la page

# **Certificats**.)

Vous pouvez configurer et activer le chiffrement des données multimédia (vidéo, audio, métadonnées) sur la page **Chiffrement** (le chiffrement est uniquement disponible si la licence appropriée est installée).

# **Audio**

Pour transmettre le flux audio par le biais d'une connexion sur alarme, sélectionnez **Activé**. Cliquez sur **Définir** pour appliquer les modifications.

# **4.6.2 Analyse de contenu vidéo (VCA)**

<span id="page-46-0"></span>Ce dispositif dispose d'une suite Video Analytics intégrée et pilotée via IA, qui détecte et analyse les modifications de l'image à l'aide d'algorithmes de traitement d'image. Ces changements peuvent être dus aux mouvements captés dans le champ de vision du dispositif. La détection de mouvement peut être utilisée pour déclencher une alarme et transmettre des métadonnées.

Plusieurs configurations VCA peuvent être sélectionnées et adaptées à votre application, au besoin.

Configurez le paramètre VCA dans Bosch Configuration Manager.

# **4.6.3 Alarme audio**

<span id="page-46-1"></span>Les alarmes peuvent être générées à partir de signaux audio. Configurez l'intensité des signaux et les plages de fréquences afin d'éviter les fausses alarmes (dues au bruit émis par l'appareil ou à un bruit de fond par exemple).

Paramétrez la transmission audio normale avant de configurer l'alarme audio.

#### **Alarme audio**

Pour permettre au périphérique d'émettre des alarmes audio, sélectionnez **Activé**.

# **Nom**

Le nom permet d'identifier plus facilement l'alarme en cas de système de vidéosurveillance important. Saisissez un nom unique et descriptif à cet endroit.

# **Plages de signaux**

Vous pouvez exclure des plages particulières de signaux afin d'éviter les fausses alarmes. C'est la raison pour laquelle le signal total est divisé en 13 gammes de tonalité (échelle de Mel). Cochez ou décochez les cases sous le graphique pour inclure ou exclure les gammes individuelles.

#### **Seuil**

Définissez la valeur de seuil en vous aidant du signal visible dans le graphique. Définissez le seuil à l'aide du curseur ou déplacez la ligne blanche dans le graphique à l'aide de la souris.

# **Sensibilité**

Utilisez ce paramètre pour adapter la sensibilité à l'environnement sonore et supprimer efficacement chacun des signaux de crête. Une valeur élevée correspond à un haut niveau de sensibilité.

Cliquez sur **Définir** pour appliquer les modifications.

# **4.6.4 E-mail d'alarme**

<span id="page-47-0"></span>Les états d'alarme peuvent être signalés par e-mail. La caméra envoie automatiquement un email à une adresse électronique définie par l'utilisateur. Ainsi, les destinataires qui ne sont pas équipés d'un récepteur vidéo peuvent eux aussi être informés d'un événement.

#### **Envoyer un e-mail d'alarme**

Pour que le dispositif envoie automatiquement un e-mail en cas d'alarme, sélectionnez **Activé**.

# **Adresse IP serveur messagerie**

Indiquez l'adresse IP d'un serveur de messagerie fonctionnant selon la norme SMTP (Simple Mail Transfer Protocol). Les e-mails sortants sont envoyés au serveur de messagerie via l'adresse mentionnée. Sinon, laissez ce champ vide (**0.0.0.0**).

#### **Port SMTP**

Sélectionnez le port SMTP approprié.

#### **Nom d'utilisateur SMTP**

Saisissez un nom d'utilisateur enregistré pour le serveur de messagerie choisi.

# **Mot de passe SMTP**

Saisissez le mot de passe correspondant au nom d'utilisateur enregistré.

## **Format**

Vous pouvez sélectionner le format de données du message d'alarme.

- **Standard (avec JPEG)** : e-mail avec un fichier d'image JPEG en pièce jointe.
- **SMS** : e-mail envoyé au format SMS vers une passerelle email-SMS sans fichier d'image joint.

Si le récepteur est un téléphone portable, pensez à activer la fonction e-mail ou SMS en fonction du format afin que les messages puissent effectivement être reçus. Vous pouvez obtenir plus d'informations sur le fonctionnement de votre téléphone portable auprès de votre opérateur de téléphonie mobile.

#### **Taille des images**

Sélectionnez la taille des images JPEG à envoyer à partir de la caméra.

# **Joindre le JPEG de la caméra**

Pour envoyer une image JPEG à partir d'un canal vidéo en particulier, cochez la case appropriée.

## **Superpositions VCA**

Sélectionnez l'option **Superpositions VCA**, afin de placer le contour de l'objet qui a déclenché une alarme dans l'image de caméra envoyée en tant qu'instantané par e-mail.

#### **Adresse de destination**

Indiquez l'adresse de messagerie des e-mails sur alarme. L'adresse peut comporter au maximum 49 caractères.

# **Adresse de l'expéditeur**

Saisissez un nom unique pour l'émetteur du message électronique, par exemple, l'emplacement de l'appareil. Celui-ci permet d'identifier plus aisément l'origine du message.

#### **E-mail test**

Pour tester la fonction e-mail, cliquez sur **Env. maintenant**. Un e-mail d'alarme est immédiatement créé et envoyé.

Cliquez sur **Définir** pour appliquer les modifications.

# **4.6.5 Entrées d'alarme**

# <span id="page-48-0"></span>**Active**

Configurez le déclencheur d'alarme de l'appareil.

Sélectionnez **N.F.** (normalement fermé) si l'alarme doit être activée par l'ouverture du contact. Sélectionnez **N.O.** (normalement ouvert) si l'alarme doit être activée par la fermeture du contact.

#### **Nom**

Attribuez un nom à l'entrée d'alarme. Ce nom est alors affiché sous l'icône correspondant à l'entrée d'alarme sur la page **Temps réel** (si celle-ci a été configurée).

# **Action**

Sélectionnez le type d'action à effectuer lors de l'activation d'une entrée d'alarme :

- **Aucune**
- **Monochrome**

La caméra passe en mode monochrome.

– **Changer de mode**

Permet de sélectionner le **Mode scène** à utiliser pour les périodes d'activité et d'inactivité de l'alarme.

Cliquez sur **Définir** pour appliquer les modifications.

# **4.6.6 Sorties d'alarme**

<span id="page-48-1"></span>Configurez le comportement de commutation de la sortie.

Choisissez les différents événements qui activent automatiquement la sortie. Par exemple, allumer un projecteur par déclenchement d'une alarme d'activité, puis l'éteindre à la fin de l'alarme.

# **État inactif**

Sélectionnez **Ouvert** si la sortie doit fonctionner comme un contact normalement ouvert ou **Fermé** si elle doit fonctionner comme un contact normalement fermé.

# **Mode de fonctionnement**

Sélectionnez le mode de fonctionnement de la sortie.

Par exemple, si vous souhaitez que le voyant d'une alarme activée reste allumé à la fin de l'alarme, sélectionnez **Bistable**. Si vous souhaitez qu'il reste allumé pendant 10 secondes, par exemple, sélectionnez **10 s**.

#### **Déclencheur de sortie**

Sélectionnez l'événement déclenchant la sortie.

# **Nom de sortie**

La sortie d'alarme peut être nommée ici. Ce nom apparaît sur la page Temps réel.

# **Basculer**

Cliquez sur ce bouton pour commuter la sortie d'alarme manuellement (par exemple, pour procéder à des tests ou pour déclencher un ouvre-porte). Cliquez sur **Définir** pour appliquer les modifications.

# **4.6.7 Alimentation auxiliaire**

# <span id="page-49-0"></span>**Alimentation auxiliaire**

Cochez la case **Activer la sortie 12V OUT** pour autoriser les dispositifs externes connectés, tels que des détecteurs de mouvements, avec un maximum de 50 mA. La sortie 12 V OUT peut être contrôlée dynamiquement via l'**éditeur de tâches d'alarme.**

# **4.6.8 Éditeur de tâches d'alarme**

<span id="page-49-1"></span>La modification de scripts sur cette page écrase tous les paramètres et entrées des autres pages d'alarmes. Cette procédure ne peut pas être annulée.

Pour modifier cette page, vous devez posséder des connaissances en programmation et connaître les informations du document Alarm Task Script Language ainsi que la langue anglaise.

Vous pouvez définir les paramètres d'alarme sur les différentes pages d'alarme ou saisir un script des fonctions d'alarme souhaitées ici. Ce script écrase tous les paramètres et entrées des autres pages d'alarme.

- 1. Pour afficher des exemples de scripts, cliquez **Exemples** sur le lien situé sous le champ Alarm Task Editor. Une nouvelle fenêtre s'ouvre.
- 2. Saisissez de nouveaux scripts dans le champ Alarm Task Editor ou modifiez ceux existants en fonction de vos besoins.
- 3. Lorsque vous avez terminé, cliquez sur **Définir** pour transmettre les scripts au périphérique. Si le transfert aboutit, le message **Script analysé.** s'affiche dans le champ de texte. Si l'analyse n'aboutit pas, un message d'erreur contenant plus de détails s'affiche.

# **4.7 Réseau**

<span id="page-49-2"></span>Les paramètres de ces pages permettent d'intégrer le dispositif à un réseau. Certaines modifications ne prennent effet qu'après une réinitialisation. Dans ce cas, **Définir** se transforme en **Définir et réinitialiser**.

- 1. Effectuez les modifications souhaitées.
- 2. Cliquez sur **Définir et réinitialiser**.

Le dispositif est redémarré et les paramètres modifiés sont activés.

# **4.7.1 Services réseau**

<span id="page-49-3"></span>Cette page affiche un aperçu de tous les services réseau disponibles. Utilisez la case à cocher pour activer ou désactiver un service réseau. Cliquez sur le symbole des paramètres en regard du service réseau pour accéder à la page des paramètres de ce service réseau.

Cliquez sur **Définir** pour appliquer les modifications.

Certaines modifications ne deviennent toutefois effectives qu'après un redémarrage de l'appareil. Dans ce cas, le bouton **Définir** est remplacé par le bouton **Définir et réinitialiser**.

# **4.7.2 Accès réseau**

<span id="page-50-0"></span>Si vous avez changé l'adresse IP, le masque de sous-réseau ou l'adresse de passerelle, le dispositif n'est plus disponible que sous les nouvelles adresses après la réinitialisation.

# **IPv4**

# **Affectation automatique (DHCP)**

Si le réseau comporte un serveur DHCP pour l'affectation dynamique des adresses IP, sélectionnez **Activé** pour accepter automatiquement l'adresse IP affectée par DHCP. Pour certaines applications, le serveur DHCP doit prendre en charge l'affectation fixe entre l'adresse IP et l'adresse MAC et être configuré de telle sorte que lorsqu'une adresse IP est affectée, elle reste en mémoire lors de chaque réinitialisation du système.

# **Adresse IP**

Saisissez l'adresse IP souhaitée pour la caméra. L'adresse IP doit être valide pour le réseau.

# **Masque de sous-réseau**

Saisissez le masque de sous-réseau approprié pour l'adresse IP définie.

#### **Adresse passerelle**

Pour que l'appareil établisse une connexion avec un emplacement distant dans un autre sousréseau, entrez l'adresse IP de la passerelle ici. Sinon, vous pouvez laisser ce champ vide  $(0.0.0.0)$ .

**IPv6**

#### **Adresse IP**

Saisissez l'adresse IP souhaitée pour la caméra. L'adresse IP doit être valide pour le réseau.

#### **Longueur du préfixe**

Saisissez la longueur de préfixe appropriée pour l'adresse IP définie.

#### **Adresse passerelle**

Pour que l'appareil établisse une connexion avec un emplacement distant dans un autre sousréseau, entrez l'adresse IP de la passerelle ici. Sinon, vous pouvez laisser ce champ vide  $(0.0.0.0)$ .

# **Adresses supplémentaires**

Cette section répertorie les adresses IPv6 disponibles pour une utilisation sur le réseau.

# **Ethernet**

Les options Ethernet options sont définies dans cette section.

# **Adresse serveur DNS 1/Adresse serveur DNS 2**

L'accès au dispositif est facilité s'il est répertorié sur un serveur DNS. Par exemple, pour établir une connexion Internet vers la caméra, il suffit de saisir le nom du dispositif sur le serveur DNS en tant qu'URL dans le navigateur. Saisissez l'adresse IP du serveur DNS. Les serveurs sont pris en charge pour un DNS sécurisé et dynamique.

# **Transmission vidéo**

Si l'appareil est utilisé avec un pare-feu, vous devez sélectionner TCP (port HTTP) comme protocole de transmission. Si vous l'utilisez sur un réseau local, sélectionnez UDP. Le fonctionnement multicast n'est possible qu'avec le protocole UDP. Le protocole TCP ne prend pas en charge les connexions multicast.

# **Port du navigateur HTTP**

Si nécessaire, sélectionnez un port HTTP différent pour le navigateur dans la liste. Le port HTTP par défaut est le 80. Pour limiter les connexions HTTPS, désactivez le port HTTP. Pour cela, sélectionnez l'option **Désactivé**.

# **Port du navigateur HTTPS**

Pour limiter l'accès des navigateurs aux seules connexions chiffrées, choisissez un port HTTPS dans la liste. Le port HTTPS standard est 443.

La caméra utilise le protocole TLS 1.2. Assurez-vous que le navigateur a été configuré pour prendre en charge ce protocole. Assurez-vous également que la prise en charge de l'application Java est activée (dans le panneau de contrôle du module externe Java du Panneau de configuration de Windows).

Pour limiter les connexions au chiffrement SSL, définissez l'option **Désactivé** sur le port du navigateur HTTP et le port RCP+. Cette opération a pour effet de désactiver toutes les connexions non chiffrées en autorisant les connexions sur le port HTTPS uniquement.

#### **Version TLS minimum**

Sélectionnez la version minimum pour TLS (Transport Layer Security).

# **Autoriser une authentification HTTP de base**

Sélectionnez **Activé** si vous souhaitez autoriser l'authentification de base HTTP. Il s'agit d'une option d'authentification moins sécurisée où les mots de passe sont transmis en texte clair. Cette option ne doit être utilisée que si le réseau et le système sont sécurisés.

#### **HSTS**

Sélectionnez cette option pour utiliser la stratégie de sécurité HTTP Strict Transport Security (HSTS) pour fournir des connexions sécurisées.

#### **Port RCP+ 1756**

Activez le port RCP+ 1756 pour autoriser les connexions non chiffrées sur ce port. Pour autoriser uniquement les connexions chiffrées, sélectionnez l'option **Désactivé** pour désactiver le port.

#### **Port de découverte (0 = désactivé)**

Entrez le numéro du port que vous souhaitez reconnaître. Pour désactiver le port, entrez 0.

## **Mode d'interface ETH**

Sélectionnez au besoin le type de la connexion Ethernet de l'interface ETH. Selon l'appareil connecté, il peut être nécessaire de sélectionner un type de fonctionnement particulier.

#### **MSS réseau (octets)**

Définissez ici la taille de segment maximale des données d'utilisateurs des paquets IP. Ce paramètre vous offre la possibilité d'adapter la taille des paquets de données à l'environnement réseau et d'optimiser la transmission des données. En mode UDP, respectez la valeur MTU définie ci-dessous.

# **MTU réseau (octets)**

Spécifiez une valeur maximale en octets pour la taille du paquet (y compris l'en-tête IP) pour optimiser la transmission des données.

Cliquez sur **Définir** pour appliquer les modifications.

# **4.7.3 Avancé**

<span id="page-51-0"></span>**RTSP**

#### **Port RTSP**

Si nécessaire, sélectionnez un autre port pour l'échange de données **RTSP** en provenance de la liste. Le port standard **Port RTSP** est 554. Sélectionnez **Désactivé** pour désactiver la fonction **RTSP**.

## **802.1x**

# **Authentification**

Si un serveur RADIUS est affecté à la gestion des droits d'accès dans le réseau, l'authentification doit être activée pour que la communication avec l'appareil soit possible. Le serveur RADIUS doit également contenir les données correspondantes.

Pour configurer l'appareil, vous devez raccorder la caméra directement à un ordinateur par un câble réseau. En effet, la communication par le réseau n'est pas possible tant que les paramètres **Identity (Identité)** et **Password (Mot de passe)** n'ont pas été définis et dûment

# authentifiés.

# **Identité**

Saisissez le nom sous lequel le serveur RADIUS doit identifier la caméra.

# **Mot de passe (EAP-MD5)**

Indiquez le mot de passe enregistré sur le serveur RADIUS.

# **Certificats (EAP-TLS)**

Si des certificats sont déjà chargés au niveau du client ou au niveau du serveur, ils s'afficheront.

Cliquez sur **Configurer** pour être redirigé vers la page **Certificats** afin d'ajouter ou de configurer des certificats existants.

# **Entrée métadonnées TCP**

# **Port TCP**

Le périphérique peut recevoir des données issues d'un expéditeur TCP externe, par exemple, un périphérique ATM ou POS, et les stocker en tant que métadonnées. Sélectionnez le port destiné à la communication TCP. Sélectionnez **Désactivé** pour désactiver la fonction.

# **Adresse IP expéditeur**

Saisissez un **Adresse IP expéditeur** valide.

# **Syslog**

# **Adresse IP serveur**

Saisissez l'adresse IP appropriée du serveur.

# **Port serveur (0 = désactivé)**

Saisissez le numéro de port du serveur.

# **Protocole**

Sélectionnez le protocole approprié : **UDP**, **TCP** ou **TLS**.

# **Configuration de la puissance LLDP**

Cette section présente le détail des valeurs d'alimentation configurées pour le dispositif. La **Puissance supplémentaire** peut être réglée dans le champ d'entrée respectif. La valeur par défaut est 0,0 W.

Cliquez sur **Définir** pour appliquer les modifications.

# **4.7.4 Gestion du réseau**

# <span id="page-52-0"></span>**SNMP**

La caméra gère et surveille les composants du réseau via le protocole SNMP (Simple Network Management Protocol). Elle peut envoyer des messages SNMP (traps) à des adresses IP. L'appareil prend en charge SNMP MIB II dans le code unifié.

Sélectionnez l'une des options suivant le paramètre **SNMP** :

#### – **SNMP v1 hérité**

# – **SNMP v3**

Si vous réglez l'un des versions SNMP et que vous omettez d'indiquer une adresse SNMP hôte, la caméra n'envoie pas automatiquement les messages (traps), mais se contente de répondre aux requêtes SNMP.

Pour désactiver la fonction SNMP, sélectionnez **Désactivé** .

#### **1. Adresse SNMP hôte / 2. Adresse SNMP hôte**

Si vous souhaitez envoyer automatiquement des traps SNMP, saisissez les adresses IP d'une ou deux cibles à cet endroit.

#### **SNMP v1 hérité**

Lorsque vous sélectionnez **SNMP v1 hérité** dans le champ **SNMP**, les champs **Communauté d'écriture** et **Traps SNMP** s'affichent.

#### **Communauté d'écriture**

Tapez le mot de passe de **Communauté d'écriture** pour autoriser l'échange de données entre des dispositifs connectés.

#### **Traps SNMP**

Sélectionnez les traps à envoyer.

- 1. Cliquez sur **Select (Sélectionner)**. Une liste s'ouvre.
- 2. Cliquez sur les cases d'option des traps voulus pour les sélectionner. Tous les traps cochés seront envoyés.
- 3. Cliquez sur **Set (Définir)** pour accepter la sélection.

#### **SNMP v3**

Lorsque vous sélectionnez **SNMP v3** dans le champ **SNMP**, les onglets **Utilisateur** et **Utilisateur trap** s'affichent.

Les deux onglets s'affichent dans les mêmes champs.

Le champ **ID moteur SNMP** s'affiche également, indiquant l'identifiant unique de l'entité SNMP.

#### **Nom d'utilisateur**

Saisissez le nom d'utilisateur approprié.

#### **Protocole d'authentification**

Sélectionnez le protocole d'authentification approprié : Aucun, MD5 ou SHA1.

#### **Mot de passe d'authentification**

Saisissez le mot de passe approprié pour l'authentification.

#### **Protocole de confidentialité**

Sélectionnez le protocole de protection approprié : Aucun, DES ou AES.

#### **Mot de passe de confidentialité**

Entrez le mot de passe approprié.

## **Lecture seule**

Pour rendre ces informations en lecture seule, cochez cette case.

#### **Qualité de service**

La caméra offre des options de configuration de la qualité de service (QoS) pour garantir une réponse rapide du réseau aux données et images PTZ. La Qualité de service (QoS) est un ensemble de techniques conçues pour gérer les ressources réseau. La QoS gère les paramètres de retard, de variations de retard (sautillement), de bande passante et de pertes de paquets pour permettre au réseau de fournir des résultats prévisibles. La QoS identifie le type de données dans un paquet de données et divise les paquets en classes de trafic qui peuvent être hiérarchisées en vue de leur transmission.

Consultez votre administrateur réseau pour obtenir de l'aide dans le cadre du paramétrage des paramètres **Audio**, **Vidéo**, **Commande** et **Vidéo d'alarme** , et pour sélectionner la **Durée post-alarme** appropriée.

**Durée post-alarme** a une durée de 0 s [secondes] à 3 h [heures] ; 15 s [secondes] est l'option par défaut.

Cliquez sur **Définir** pour appliquer les modifications.

Certaines modifications ne deviennent toutefois effectives qu'après un redémarrage de l'appareil. Dans ce cas, le bouton **Définir** est remplacé par le bouton **Définir et réinitialiser**.

# **4.7.5 Multicast**

<span id="page-54-0"></span>Le dispositif peut autoriser plusieurs récepteurs à recevoir simultanément le signal vidéo. Le flux peut être dupliqué puis réparti vers plusieurs récepteurs (multicast unique), ou envoyé sur le réseau en tant que flux unique, où il est ensuite réparti simultanément vers plusieurs récepteurs d'un groupe défini (multicast) (**Multicast**).

Le fonctionnement **Multicast** requiert un réseau compatible avec le multicast et utilisant les protocoles **UDP** et Internet Group Management (**IGMP** V2). Le réseau doit prendre en charge les adresses IP de groupe. Les autres protocoles de gestion de groupes ne sont pas pris en charge. Le protocole **TCP** ne prend pas en charge les connexions multicast.

Une adresse IP spéciale comprise entre 225.0.0.0 et 239.255.255.255 (adresse de classe D) doit être configurée pour le fonctionnement multicast sur un réseau compatible avec le multicast. L'adresse multicast peut être la même pour plusieurs flux de données ; toutefois, il est nécessaire d'utiliser un port différent pour chaque flux.

Les paramètres de chaque entrée vidéo doivent être définis individuellement. Saisissez une adresse multicast et un port dédiés pour chaque flux.

Les canaux vidéo peuvent être sélectionnées individuellement pour chaque flux.

# **Activation**

Autorisez la réception simultanée de données sur plusieurs récepteurs, nécessitant la fonction Multicast. Pour ce faire, cochez cette case puis saisissez l'adresse multicast.

# **Adresse multicast**

Saisissez une adresse multicast valide à exploiter en mode multicast (répétition des flux de données sur le réseau).

Avec le réglage 0.0.0.0, l'encodeur du flux fonctionne en mode multicast unique (copie des flux de données de l'appareil). La caméra prend en charge les connexions multicast unique pour cinq récepteurs connectés simultanément au maximum.

La répétition des données crée une lourde charge sur l'unité centrale et peut provoquer une basse de la qualité de l'image dans certaines circonstances.

# **Port**

Entrez l'adresse du port pour le flux dans cette zone.

# **Diffusion**

Activez la case à cocher afin d'activer le mode de diffusion multicast. Un flux activé est marqué d'une coche. (Les flux ne sont généralement pas nécessaires pour les opérations multicast standard.)

# **Métadonnées**

#### **Activation**

Autorisez la réception simultanée de données sur plusieurs récepteurs, nécessitant la fonction Multicast. Pour ce faire, cochez cette case puis saisissez l'adresse multicast.

#### **Adresse multicast**

Saisissez une adresse multicast valide à exploiter en mode multicast (répétition des flux de données sur le réseau).

Avec le réglage 0.0.0.0, l'encodeur du flux fonctionne en mode multicast unique (copie des flux de données de l'appareil). La caméra prend en charge les connexions multicast unique pour cinq récepteurs connectés simultanément au maximum.

La répétition des données crée une lourde charge sur l'unité centrale et peut provoquer une basse de la qualité de l'image dans certaines circonstances.

# **Port**

Entrez l'adresse du port pour le flux dans cette zone.

#### **Audio**

#### **Activation**

Autorisez la réception simultanée de données sur plusieurs récepteurs, nécessitant la fonction Multicast. Pour ce faire, cochez cette case et saisissez l'adresse multicast des normes d'encodage audio internationales prise en charge.

## **Adresse multicast**

Saisissez une adresse multicast valide à exploiter en mode multicast (répétition des flux de données sur le réseau).

Avec le réglage 0.0.0.0, l'encodeur du flux fonctionne en mode multicast unique (copie des flux de données de l'appareil). La caméra prend en charge les connexions multicast unique pour cinq récepteurs connectés simultanément au maximum.

La répétition des données crée une lourde charge sur l'unité centrale et peut provoquer une basse de la qualité de l'image dans certaines circonstances.

# **Port**

Entrez l'adresse du port pour le flux dans cette zone.

# **Paquet multicast TTL**

Vous pouvez entrer une valeur pour indiquer combien de temps les paquets de données multicast restent actifs sur le réseau. Si le multicast doit être effectué via un routeur, la valeur doit être supérieure à 1.

#### **Version IGMP**

Définissez la version IGMP multicast pour qu'elle se conforme au dispositif. Cliquez sur **Définir** pour appliquer les modifications.

Certaines modifications ne deviennent toutefois effectives qu'après un redémarrage de l'appareil. Dans ce cas, le bouton **Définir** est remplacé par le bouton **Définir et réinitialiser**.

# **4.7.6 Filtre IPv4**

<span id="page-55-0"></span>Utilisez ce paramètre pour configurer un filtre qui autorise ou bloque le trafic réseau correspondant à une adresse ou un protocole spécifique.

# **Adresse IP 1/2**

Saisissez l'adresse IPv4 que vous souhaitez autoriser ou bloquer.

# **Masque 1/2**

<span id="page-56-0"></span>Saisissez le masque de sous-réseau correspondant à l'adresse IPv4. Cliquez sur **Définir** pour appliquer les modifications.

# **4.8 Service**

# **4.8.1 Maintenance**

# <span id="page-56-1"></span>**Remarque!**

**i**

Avant de lancer la mise à jour d'un firmware, assurez-vous d'avoir sélectionné le fichier de chargement correct.

N'interrompez pas l'installation du firmware. Changer de page ou fermer la fenêtre de navigation entraîne une interruption.

Si vous chargez de mauvais fichiers ou si vous interrompez le téléchargement, le dispositif risque de ne plus être adressable, ce qui vous obligerait à le remplacer.

Il est possible de mettre à jour les fonctions et paramètres de la caméra en téléchargeant un nouveau firmware. Vous devez pour cela transférer le dernier firmware vers le dispositif via le réseau. Le firmware y est installé automatiquement. Vous pouvez ainsi entretenir et mettre à jour une caméra à distance sans l'aide d'un technicien afin de modifier le dispositif sur site. Vous pouvez obtenir le firmware le plus récent auprès de votre service clientèle ou depuis la zone de téléchargement.

# **Serveur de mises à jour**

L'adresse du serveur de mises à jour apparaît dans la zone adresse.

- 1. Cliquez sur **Vérifier** pour établir une connexion à ce serveur.
- 2. Sélectionnez la version appropriée à votre caméra pour télécharger le firmware depuis le serveur.

# **Micrologiciel**

Pour mettre à jour le firmware :

- 1. Avant toute chose, enregistrez le fichier du firmware sur votre disque dur.
- 2. Pour rechercher le fichier et le sélectionner, saisissez le chemin d'accès complet du fichier du firmware dans le champ ou cliquez sur **Parcourir...**.
- 3. Pour commencer le transfert fichier vers le dispositif, cliquez sur **Charger**. La barre de progression permet de surveiller le transfert.

Le nouveau firmware est décompacté et la mémoire flash reprogrammée. Le temps restant s'affiche dans le message going to reset Reconnecting in ... seconds. Une fois le chargement terminé, le dispositif se réinitialise automatiquement.

# **Historique des chargements**

Cliquez sur **Afficher** pour afficher l'historique de téléchargement du firmware.

# **Configuration**

Sauvegardez les données de configuration du dispositif sur un ordinateur et chargez-les sur le dispositif.

Pour charger les données de configuration depuis l'ordinateur vers le dispositif :

- 1. Cliquez sur **Parcourir...**. Une boîte de dialogue s'affiche. Assurez-vous que le fichier à télécharger provient du même type de dispositif que celui que vous souhaitez reconfigurer.
- 2. Recherchez et ouvrez le fichier de configuration souhaité. Si le fichier de configuration est protégé par un mot de passe, saisissez le mot de passe ici.

# 3. Cliquez sur **Charger**.

La barre de progression permet de surveiller le transfert. Le temps restant s'affiche dans le message going to reset Reconnecting in ... seconds. Une fois le chargement terminé, le dispositif se réinitialise automatiquement.

Pour enregistrer les paramètres de la caméra :

- 1. Cliquez sur **Télécharger**. Une boîte de dialogue s'affiche.
- 2. Entrez un mot de passe pour protéger le fichier de configuration.
- 3. Saisissez un nom de fichier si nécessaire, puis sauvegardez le fichier.

# **Journal de maintenance**

Vous pouvez télécharger un journal de maintenance interne à partir du dispositif pour l'envoyer au service client au cas où une assistance s'avérerait nécessaire. Cliquez sur **Télécharger** et sélectionnez un emplacement de stockage pour le fichier.

# **4.8.2 Licences**

<span id="page-57-0"></span>Cette page permet d'activer des fonctionnalités supplémentaires via les clés de licence achetées.

Pour installer ou désinstaller une licence, saisissez la clé correspondante dans le champ **Code d'activation**, puis cliquez sur **Installer** ou **Désinstaller**.

Il est également possible de cliquer sur **Fichier de licence** pour rechercher les fichiers de licence et les ajouter au dispositif.

Le **Code d'installation** et l'**empreinte** uniques du dispositif sont également affichés sur cette page et peuvent être copiés dans le presse-papiers en appuyant sur le bouton **Copier dans le Presse-papiers** correspondant.

Le champ **Licences installées** répertorie toutes les licences actuellement installées sur le dispositif.

# **4.8.3 Certificats**

# <span id="page-57-1"></span>**Ajouter un certificat/fichier à la liste des fichiers**

Cliquez sur **Ajouter**.

Dans la fenêtre **Ajouter un certificat**, sélectionnez :

- **Charger un certificat** pour sélectionner un fichier disponible :
	- Cliquez sur **Parcourir...** pou accéder au fichier nécessaire.
	- Cliquez sur **Charger.**
- **Générer une demande de signature** pour qu'une autorité de signature crée un nouveau certificat :
	- Renseignez tous les champs nécessaires.
	- Cliquez sur **Générer**.
	- **Générer un certificat** pour créer un nouveau certificat automatiquement affecté :
	- Renseignez tous les champs nécessaires.
	- Cliquez sur **Générer**.

**Remarque** : lorsque vous utilisez des certificats pour l'authentification mutuelle, le dispositif doit utiliser une base de temps

solide et fiable. Si l'heure diffère trop de l'heure actuelle, un client peut être verrouillé. Seule une réinitialisation aux paramètres d'usine par défaut permettrait alors d'accéder à nouveau au dispositif.

# **Supprimer un certificat de la liste des fichiers**

Cliquez sur l'icône de la corbeille à droite du certificat. La fenêtre de suppression de fichier s'affiche. Pour confirmer la suppression, cliquez sur OK. Pour annuler la suppression, cliquez sur Annuler.

**Remarque** : Vous ne pouvez supprimer que des certificats que vous avez ajoutés. Vous ne pouvez pas supprimer le certificat par défaut.

# **Téléchargement d'un certificat**

Cliquez sur l'icône de téléchargement. Une fenêtre s'ouvre avec le texte codé base64 du certificat.

Cliquez sur **Définir** pour appliquer les modifications.

# **4.8.4 Journalisation**

<span id="page-58-0"></span>Dans cette page :

- Utilisez le champ **Filtre** de chacun des onglets pour rechercher des entrées de journal spécifiques.
- Utilisez le menu déroulant pour sélectionner le **Nombre d'entrées affichées** à afficher dans l'onglet actuel.

# **Consignation d'événements**

# **Niveau de journal actuel**

Sélectionnez le niveau de l'événement pour lequel afficher les entrées de journal ou pour journaliser.

# **Étanchéité du logiciel**

# **Activer l'empreinte du logiciel**

Cochez cette case pour activer la protection du logiciel afin d'éviter les modifications des paramètres de la caméra par les utilisateurs. Cette fonction protège également la caméra contre tout accès non autorisé.

#### **Consignation de débogage**

Extrait des informations plus détaillées des journaux actifs.

# **Diagnostics**

Cet onglet répertorie les routines de diagnostic individuelles et leurs valeurs respectives.

# **Recharger**

Recharge els entrées affichées.

# **Télécharger journal**

Cliquez sur **Télécharger journal** pour enregistrer une copie des entrées du dispositif sur un ordinateur.

# **4.8.5 Présentation du système**

<span id="page-58-1"></span>Cette fenêtre est pour information uniquement et ne peut pas être modifiée. Gardez ces informations à portée de main, notamment pour tout contact avec le support technique. Sélectionnez le texte de cette page à l'aide de la souris et copiez-le pour pouvoir le coller dans un e-mail le cas échéant.

# **5 Dépannage**

# **5.1 Bouton de réinitialisation physique**

<span id="page-59-1"></span><span id="page-59-0"></span>Vous devrez peut-être effectuer une réinitialisation matérielle si les problèmes suivants se produisent :

- Vous pouvez mettre la caméra sous tension, mais vous ne pouvez pas vous connecter à la caméra à l'aide du navigateur Web.
- La caméra ne démarre pas ou ne parvient pas à se mettre sous tension via PoE.
- La caméra ne peut pas rechercher d'adresse IP.
- Le firmware de la caméra est défaillant.
- Vous avez oublié le mot de passe d'accès à la caméra.
- L'image se fige.
- Vous ne pouvez pas mettre à jour le firmware.
- La caméra se déconnecte du réseau de manière aléatoire et nécessite un redémarrage.
- La caméra ne trouve plus de prépositions (positions prédéfinies).
- Vous ne pouvez pas configurer la caméra à l'aide du navigateur Web.
- La caméra n'a pas de sortie vidéo.

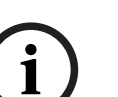

# **Remarque!**

Un retour en configuration par défaut supprime tous les paramètres de la caméra, y compris les mots de passe, les paramètres réseau et les paramètres des images. Suivez les étapes ci-dessous uniquement si vous ne disposez pas d'autres options pour restaurer le fonctionnement de la caméra.

# **Étapes pour effectuer une réinitialisation matérielle pour tous les modèles de caméra**

- 1. Allumez la caméra.
- 2. Recherchez le bouton de réinitialisation matérielle sur le bloc de la caméra. (Reportezvous à chaque section ci-dessous pour trouver le bouton de réinitialisation du modèle de votre caméra.)
- 3. Appuyez sur le bouton de réinitialisation et maintenez-le enfoncé pendant plus de 10 secondes. Le voyant rouge du dispositif clignote pour indiquer que la réinitialisation matérielle a commencé.
- 4. Laissez la caméra terminer la vérification automatique. Une fois l'auto-vérification terminée, le voyant rouge s'éteint.
- 5. Recherchez de nouveau l'adresse IP. Accédez à la caméra à l'aide du navigateur Web. Définissez le mot de passe initial de la caméra.

Le bouton de réinitialisation se trouve en face arrière du corps de la caméra, à proximité du port USB et des emplacements de carte MicroSD. Pour accéder au bouton de réinitialisation, retirez la protection de la carte de la face avant comme illustré sur l'image ci-dessous. Notez que le bouton de réinitialisation n'affiche pas le texte RESET afin d'éviter tout sabotage.

# **Accès au bouton de réinitialisation**

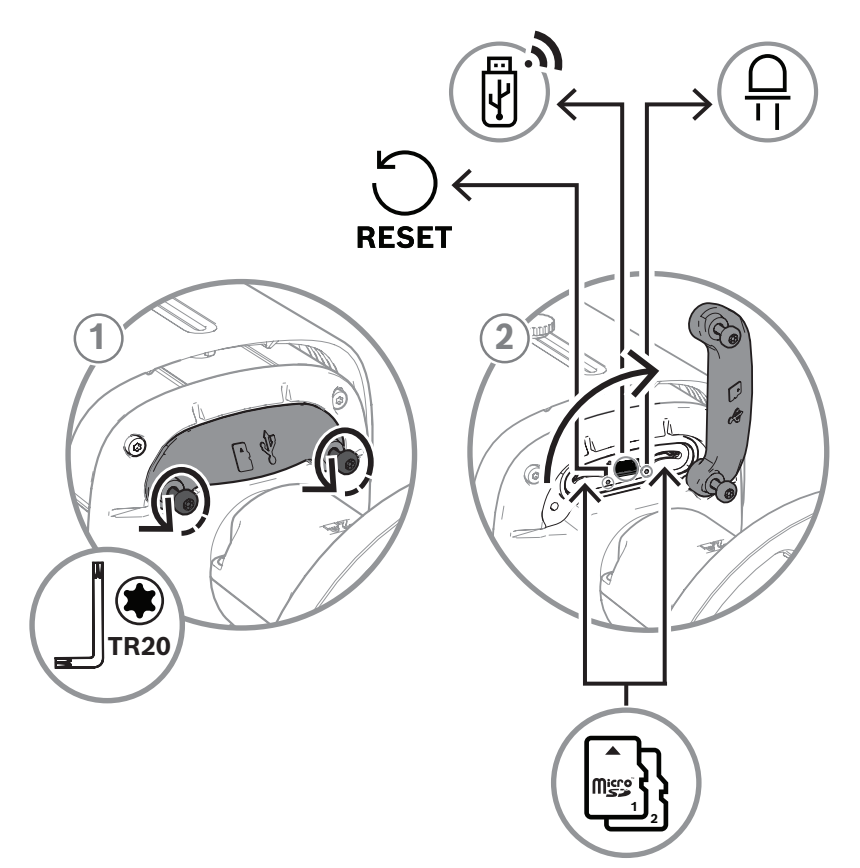

# **6 Annexes**

# **6.1 Avis sur la propriété intellectuelle**

<span id="page-61-1"></span><span id="page-61-0"></span>The firmware uses the fonts "Adobe-Helvetica-Bold-R-Normal--24-240-75-75-P-138-ISO10646-1" and "Adobe-Helvetica-Bold-R-Normal--12-120-75-75-P-70-ISO10646-1" under the following copyright:

Copyright 1984-1989, 1994 Adobe Systems Incorporated.

Copyright 1988, 1994 Digital Equipment Corporation.

Permission to use, copy, modify, distribute and sell this software and its documentation for any purpose and without fee is hereby granted, provided that the above copyright notices appear in all copies and that both those copyright notices and this permission notice appear in supporting documentation, and that the names of Adobe Systems and Digital Equipment Corporation not be used in advertising or publicity pertaining to distribution of the software without specific, written prior permission.

This software is based in part on the work of the Independent JPEG Group. Stratocast est une marque de Genetec, Inc.

# **6.2 Pour en savoir plus**

# <span id="page-61-2"></span>**Assistance**

Accédez à nos **services d'assistance** à l'adresse [www.boschsecurity.com/xc/en/support/.](http://www.boschsecurity.com/xc/en/support/) Bosch Security and Safety Systems propose une assistance dans les domaines suivants :

- [Applications & Outils](https://www.boschsecurity.com/xc/en/support/apps-and-tools/)
- [Building Information Modeling](https://www.boschsecurity.com/xc/en/support/bim/)
- [Garantie](https://www.boschsecurity.com/xc/en/support/warranty/)
- [Dépannage](https://www.boschsecurity.com/xc/en/support/trouble-shooting/)
- [Réparation & Échange](https://www.boschsecurity.com/xc/en/support/repair-and-exchange/)
- [Sécurité des produits](https://www.boschsecurity.com/xc/en/support/product-security/)

# **Bosch Building Technologies Academy**

Visitez le site Web Bosch Building Technologies Academy et accédez à des **cours de formation, des didacticiels vidéo** et des **documents** : [www.boschsecurity.com/xc/en/support/](http://www.boschsecurity.com/xc/en/support/training/) [training/](http://www.boschsecurity.com/xc/en/support/training/)

**Bosch Security Systems B.V.** Torenallee 49 5617 BA Eindhoven Pays-Bas **www.boschsecurity.fr** © Bosch Security Systems B.V., 2023